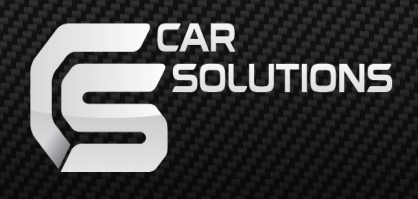

## **WINCE 6.0 Car Navigation Box CS9320 User Manual**

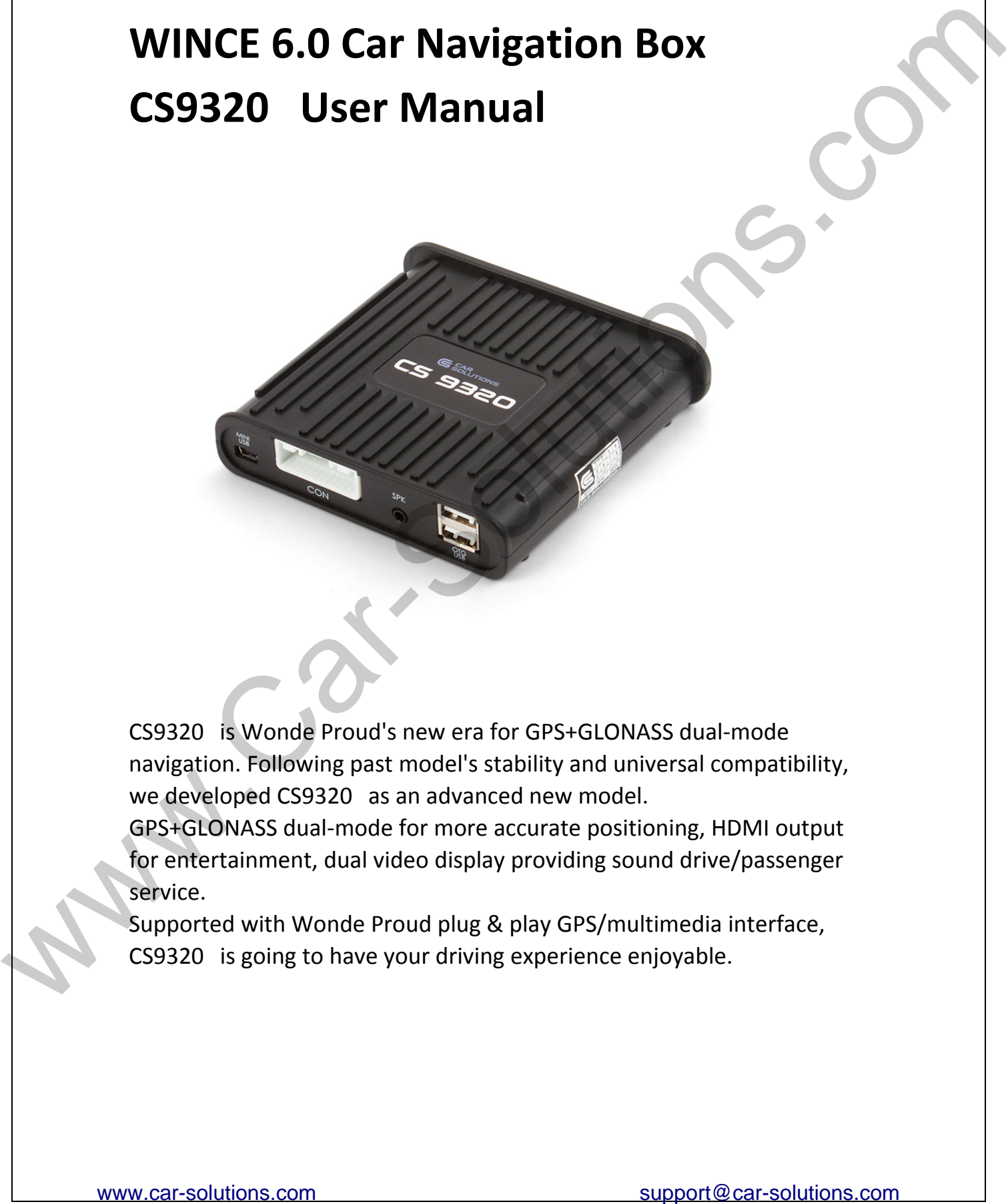

GPS+GLONASS dual‐mode for more accurate positioning, HDMI output for entertainment, dual video display providing sound drive/passenger service.

Supported with Wonde Proud plug & play GPS/multimedia interface, CS9320 is going to have your driving experience enjoyable.

Thank you for purchasing CS9320 Navigation Box. Before you start operating navigation, please refer to the following tips.

- 1. Optional function would work once you connect external device.
- 2. Firmware updating should be finished within several minutes.
- 3. Remember to change the resolution value after changing the panel setting so that both of them will work correctly.
- 4. If you change setting of resolution or panel inappropriately, error of display or touching control would take place. Under the circumstances, please contact your distributor or agency and get a file named LCD93.inf. Put this file into your SD card and restart the navigation box. statement to characterize the model work once you connect external device.<br>
2. Firmware updating should be finished within several minutes.<br>
3. Remember to characte the resolution or ponel inappropriately, error of<br>
4. Hyo

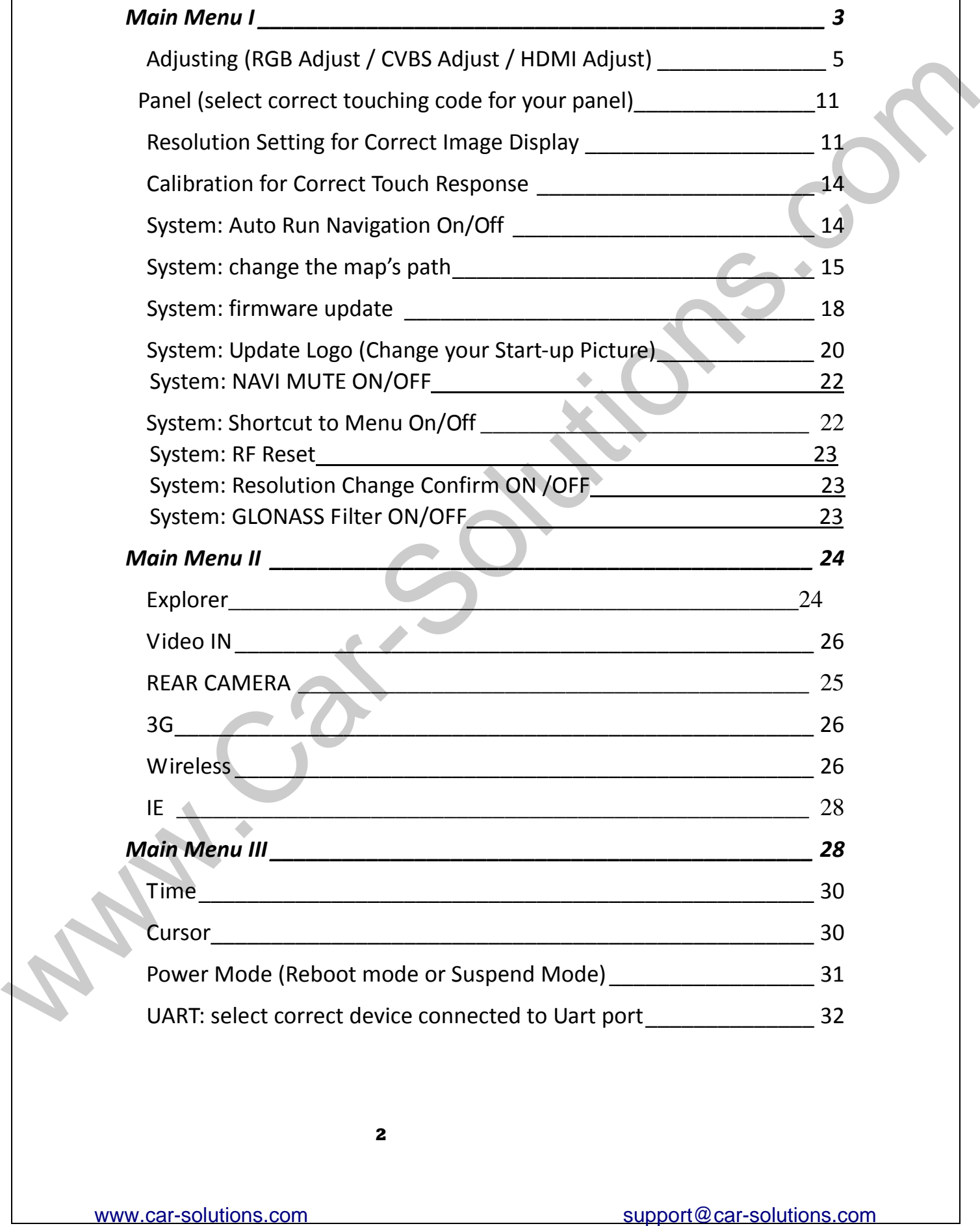

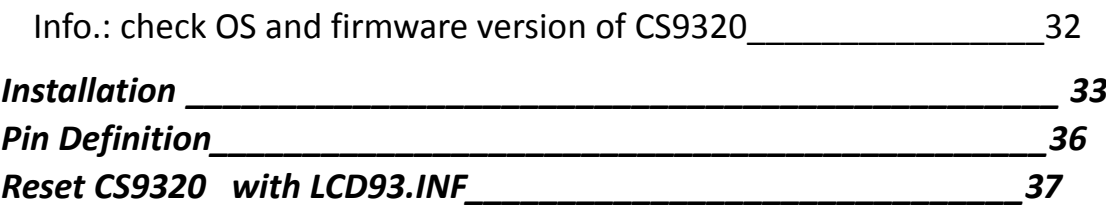

#### **Main Menu I**

<span id="page-3-0"></span>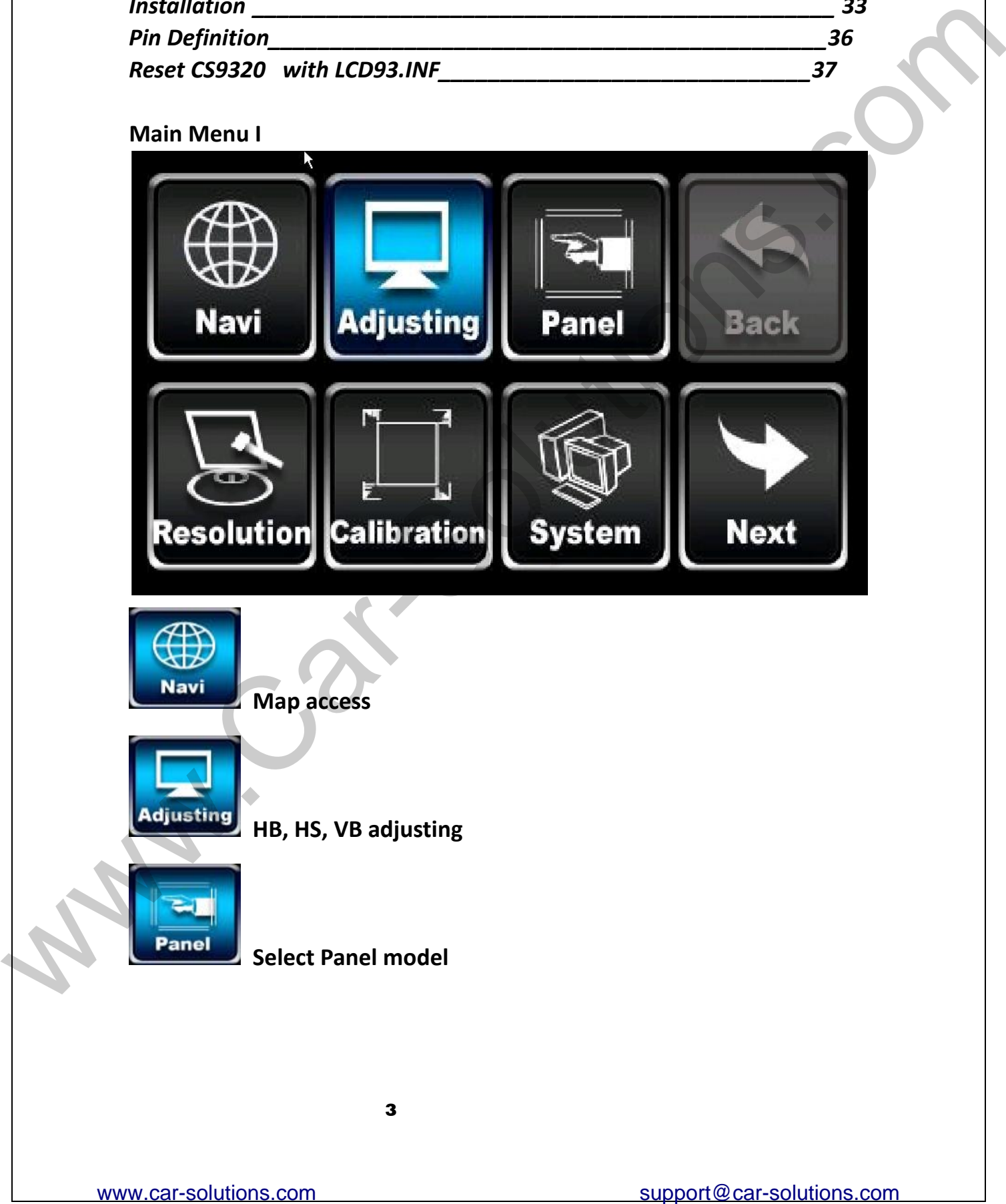

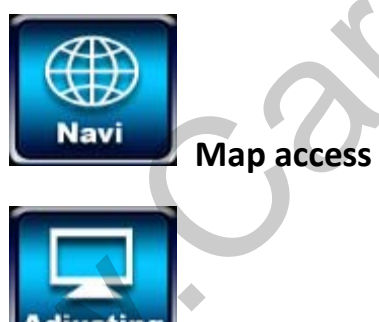

**HB, HS, VB adjusting**

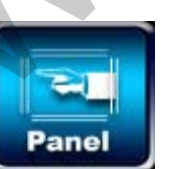

**Select Panel model**

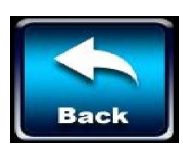

**Back to last page**

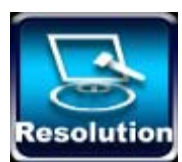

**Resolution** Select System resolution

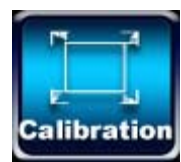

**Touching calibration**

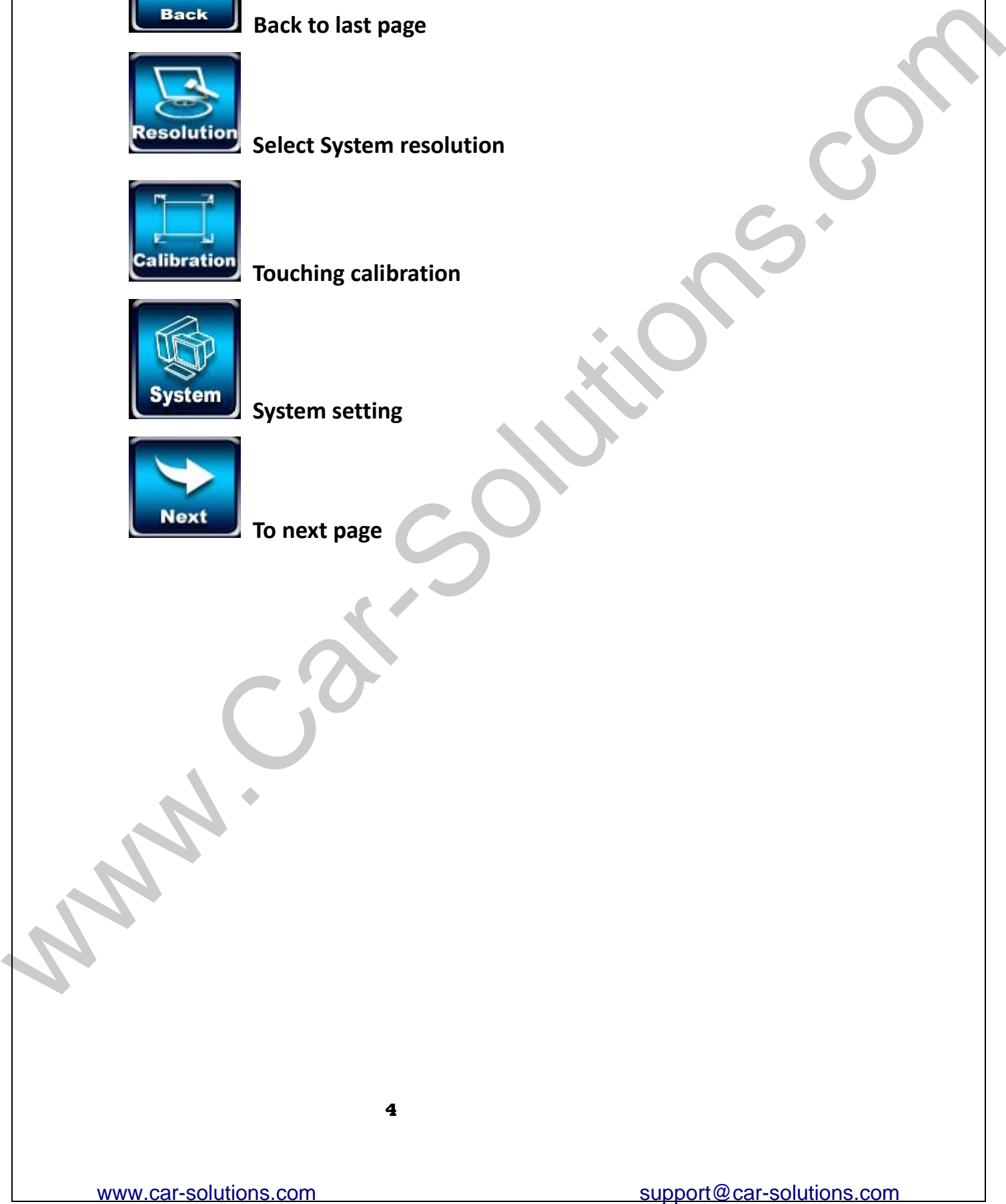

**System setting**

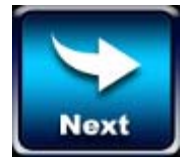

**To next page**

<span id="page-5-0"></span>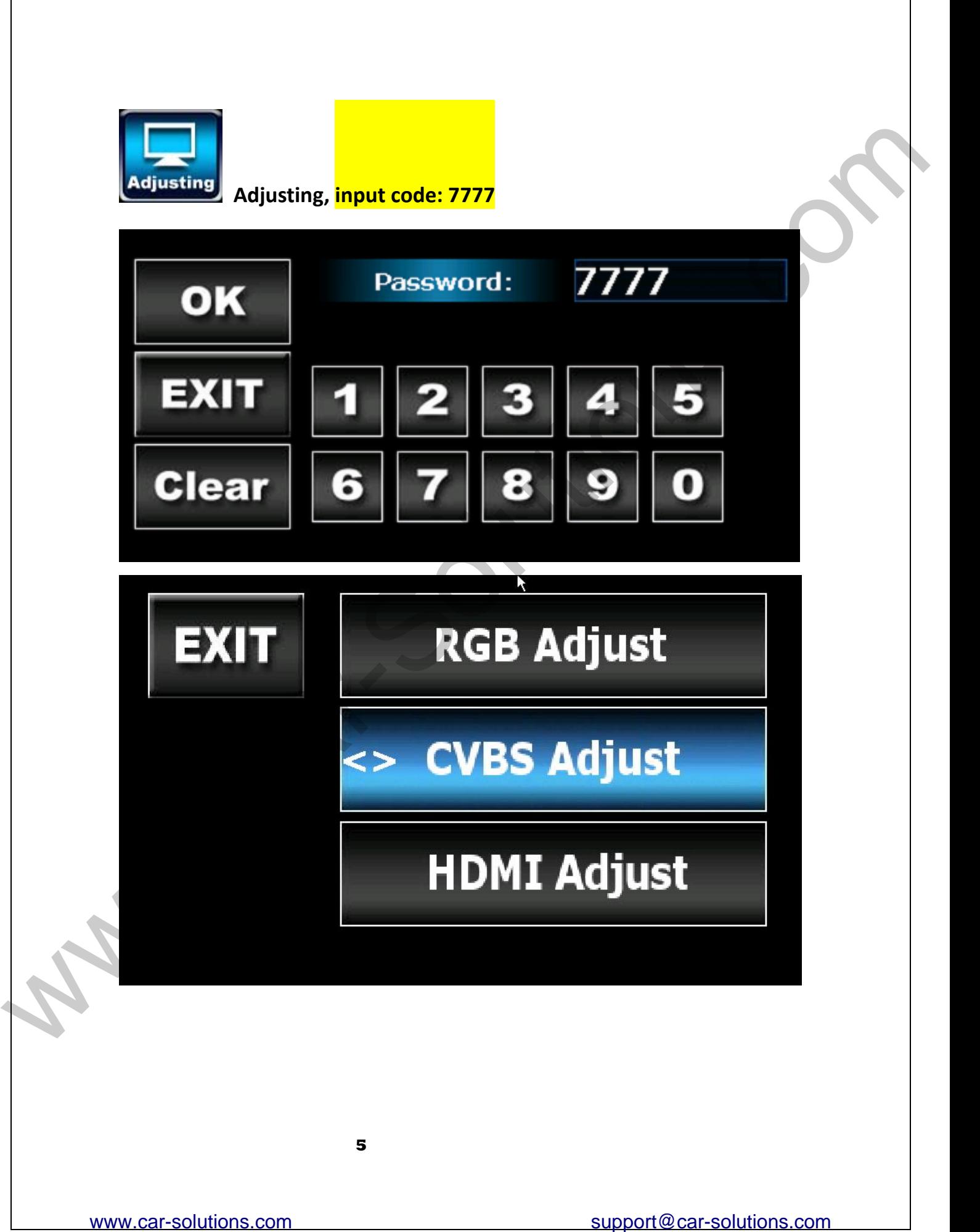

#### **1. RGB Adjust:**

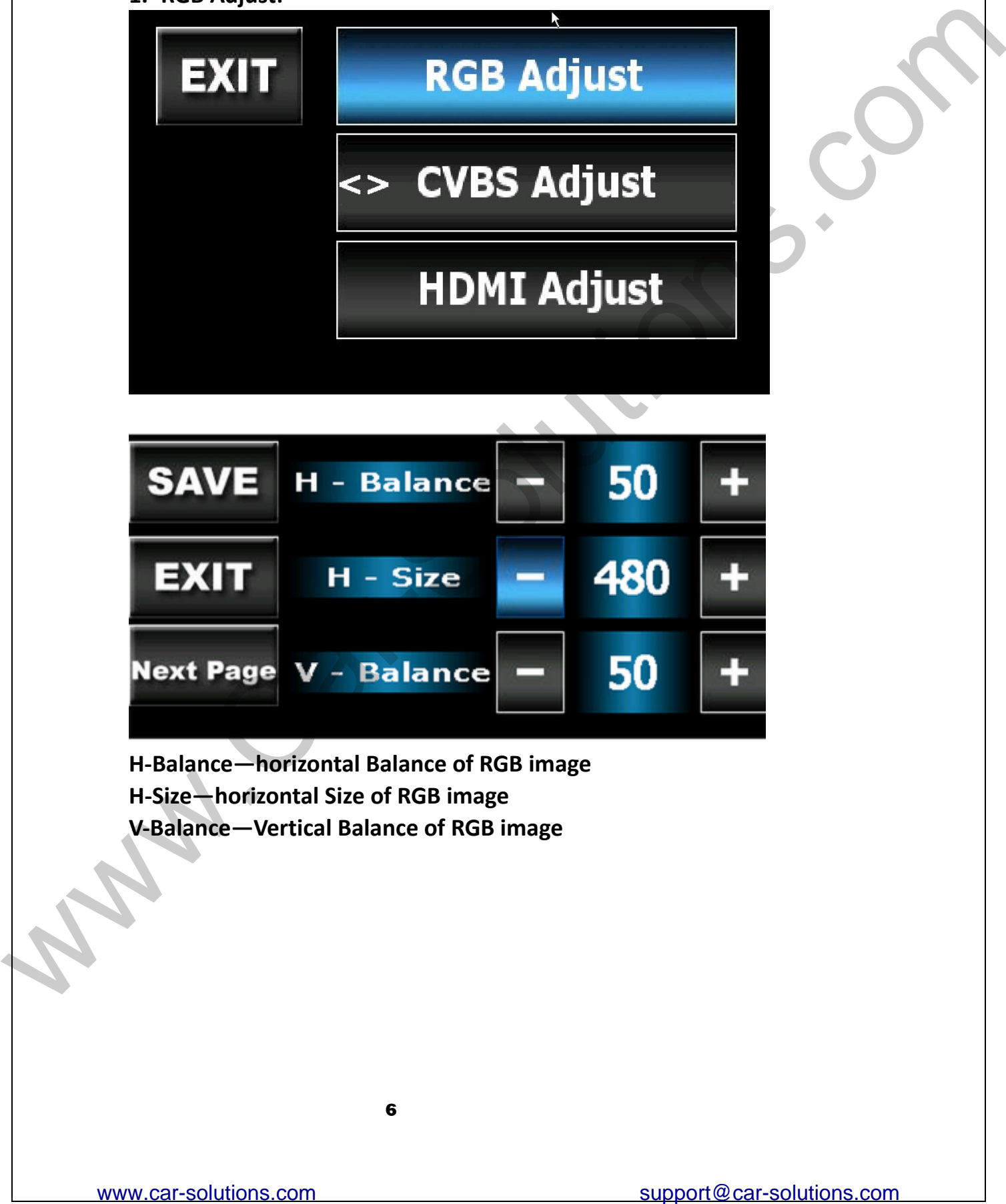

**H‐Balance—horizontal Balance of RGB image H‐Size—horizontal Size of RGB image V‐Balance—Vertical Balance of RGB image**

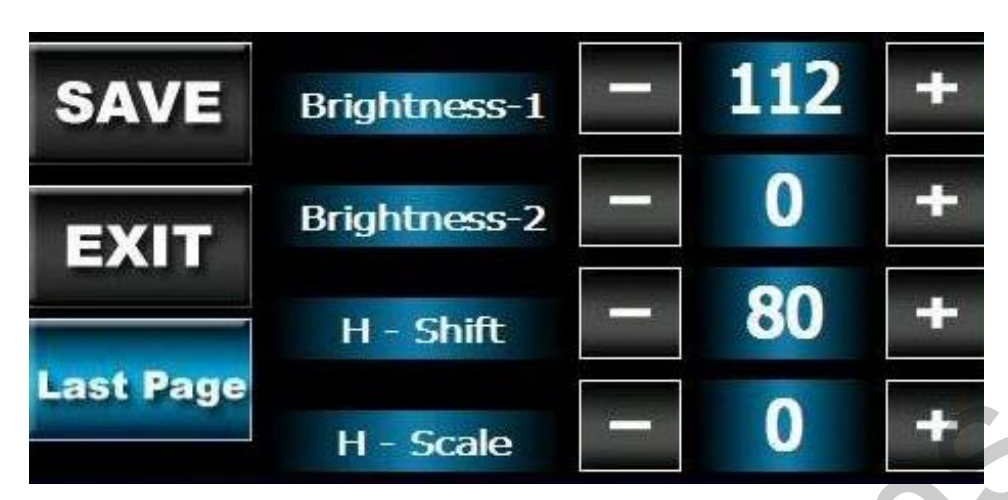

**Brightness—brightness of RGB image**

**H – Shift‐‐‐‐RGB image horizontal moving**

**H – Scale‐‐‐‐RGB image zoom in and zoom out**

**If the image is not in the middle, and you can't see the edge, please make an adjusting until you can see the complete image.**

**P.S.: When you adjusted to a wrong value, you might lost image, but as long as you didn't click "Save," please restart CS9320 and you can reset the values.**

**2. CVBS Adjust**

**Please select correct CVBS protocol according to your monitor.**

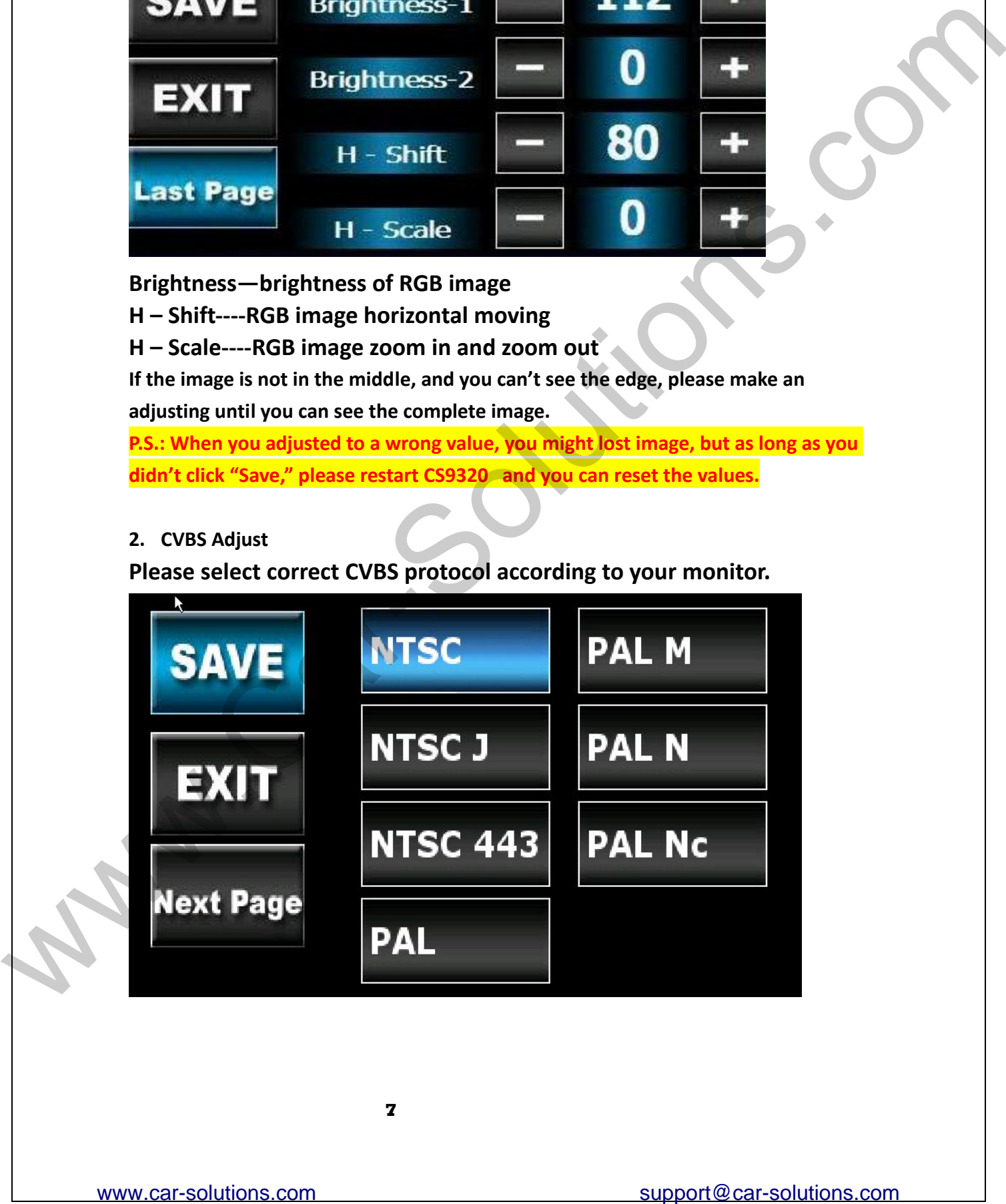

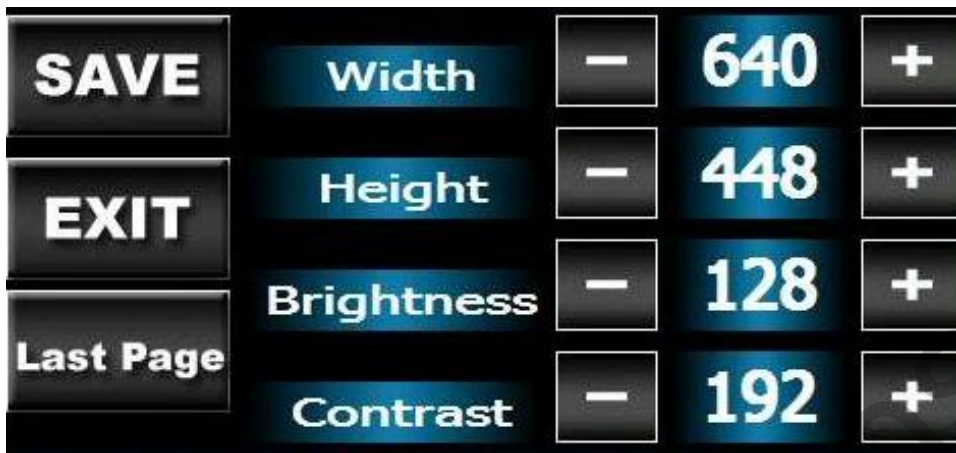

**Width‐‐‐width of CVBS image Height‐‐‐height of CVBS image**

**Brightness‐‐‐brightness of CVBS image**

**Contrast‐‐‐color contrast of CVBS image**

**If the image is not in the middle, and you can't see the edge, please make an**

**adjusting until you can see the complete image.**

**P.S.: When you adjusted to a wrong value, you might lost image, but as long as you didn't click "Save," please restart CS9320 and you can reset the values.**

**3. HDMI Adjust**

**Please select the right option for HDMI setting**

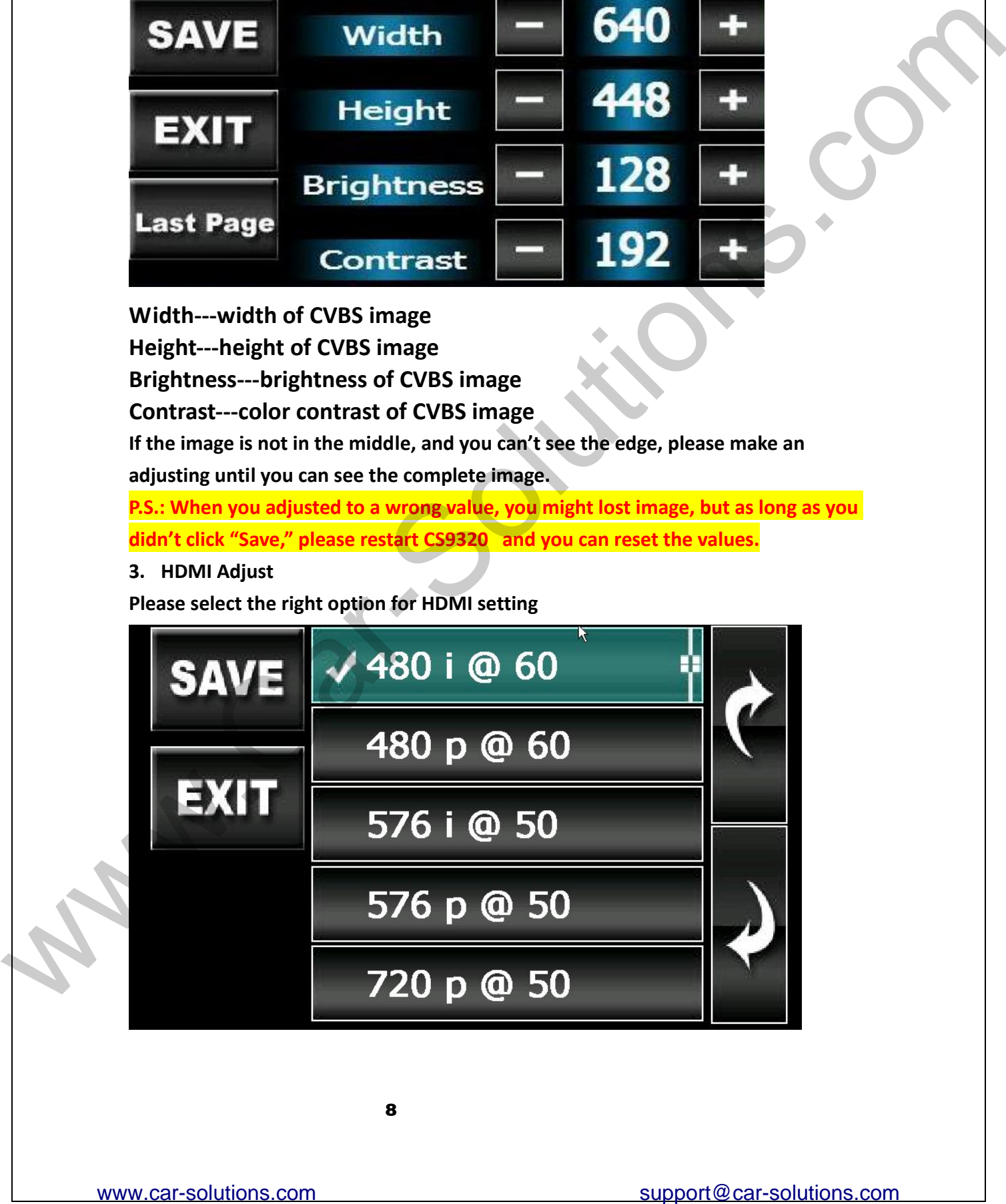

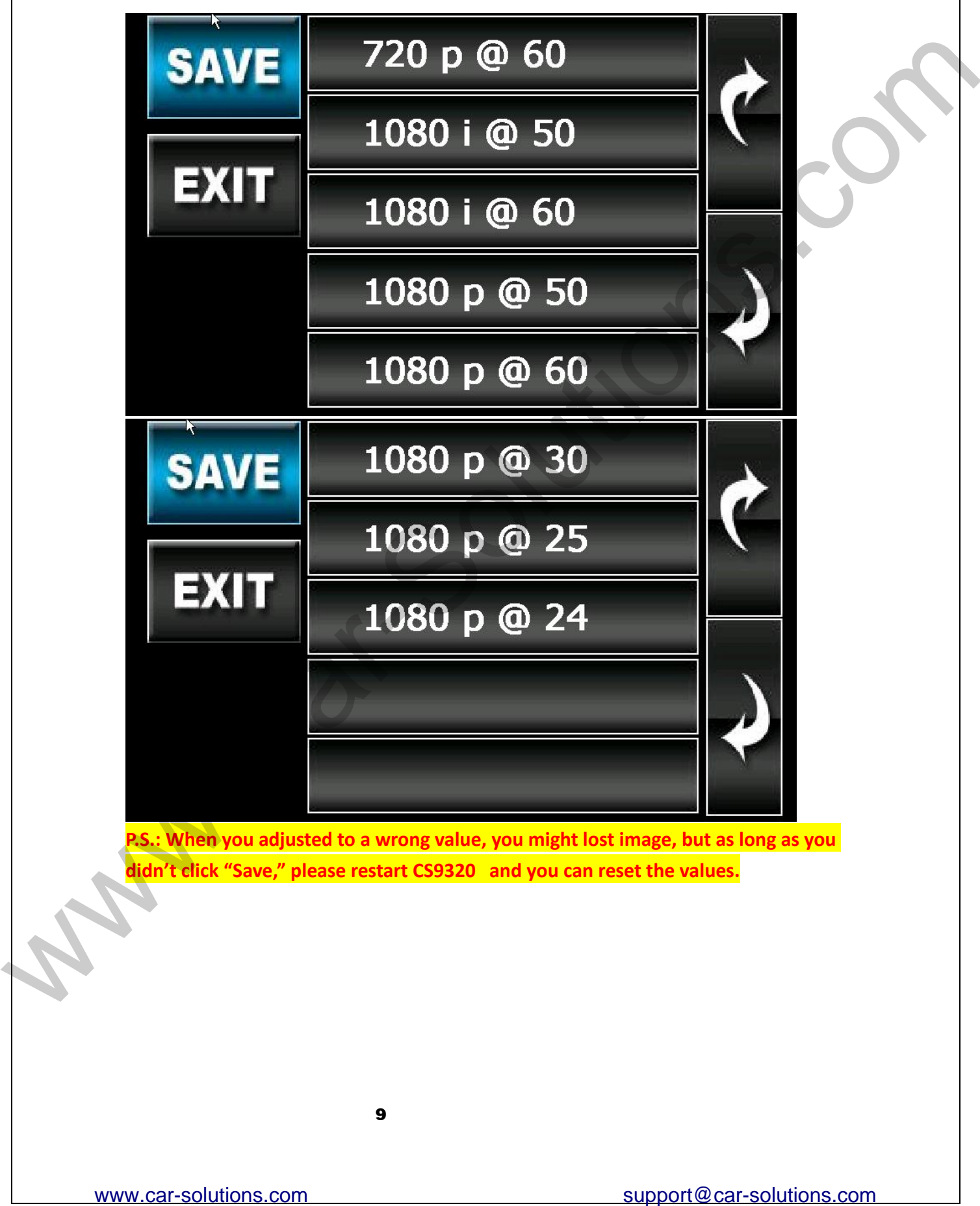

**P.S.: When you adjusted to a wrong value, you might lost image, but as long as you didn't click "Save," please restart CS9320 and you can reset the values.**

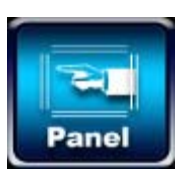

**Panel, input code: 7777**

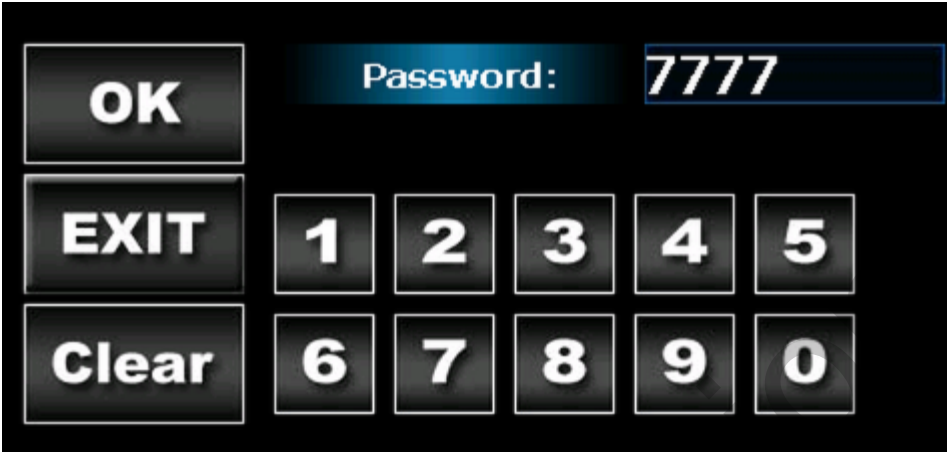

**Select the right panel model to match your car monitor in order to enable touching control and successful display.**

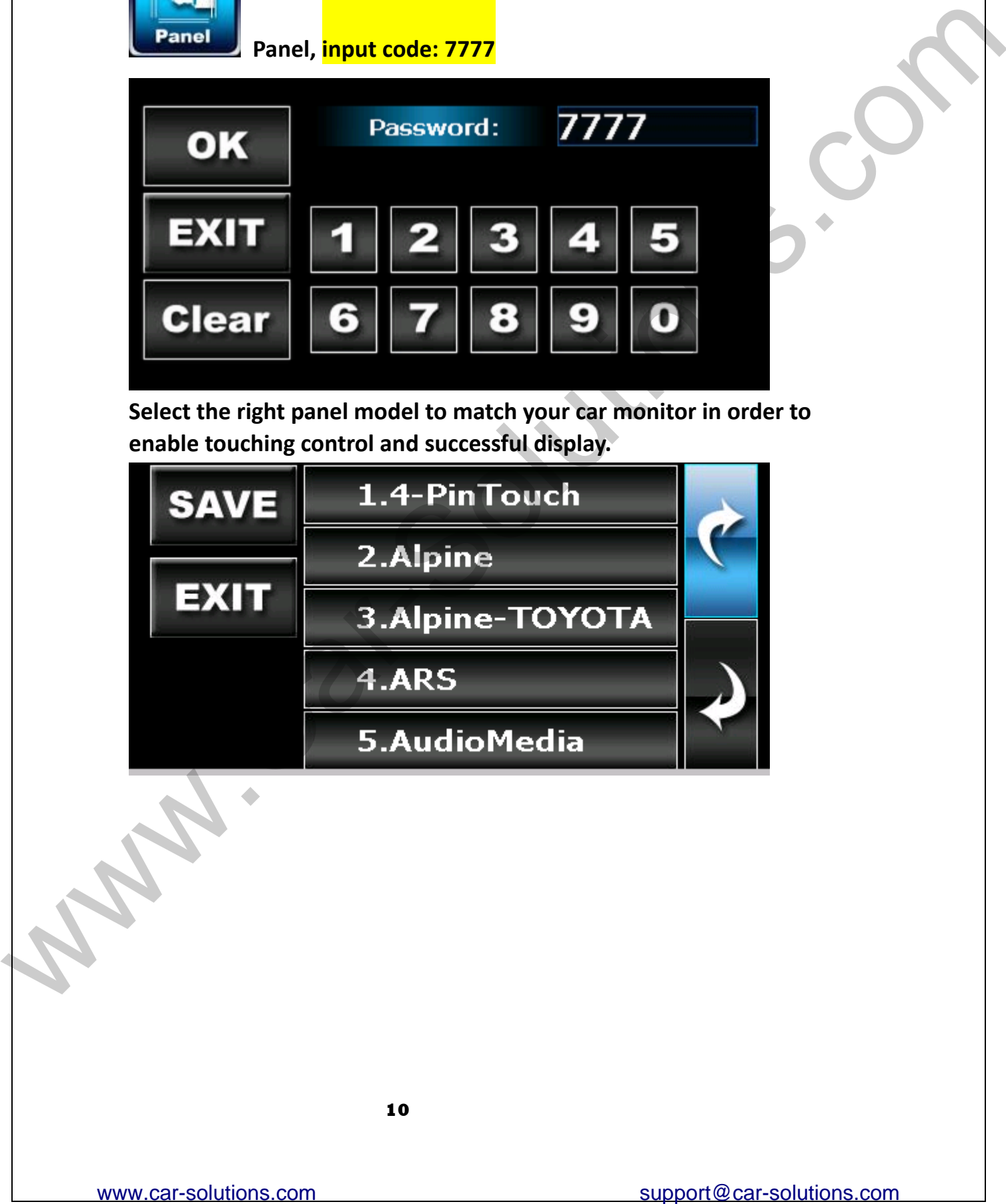

<span id="page-11-0"></span>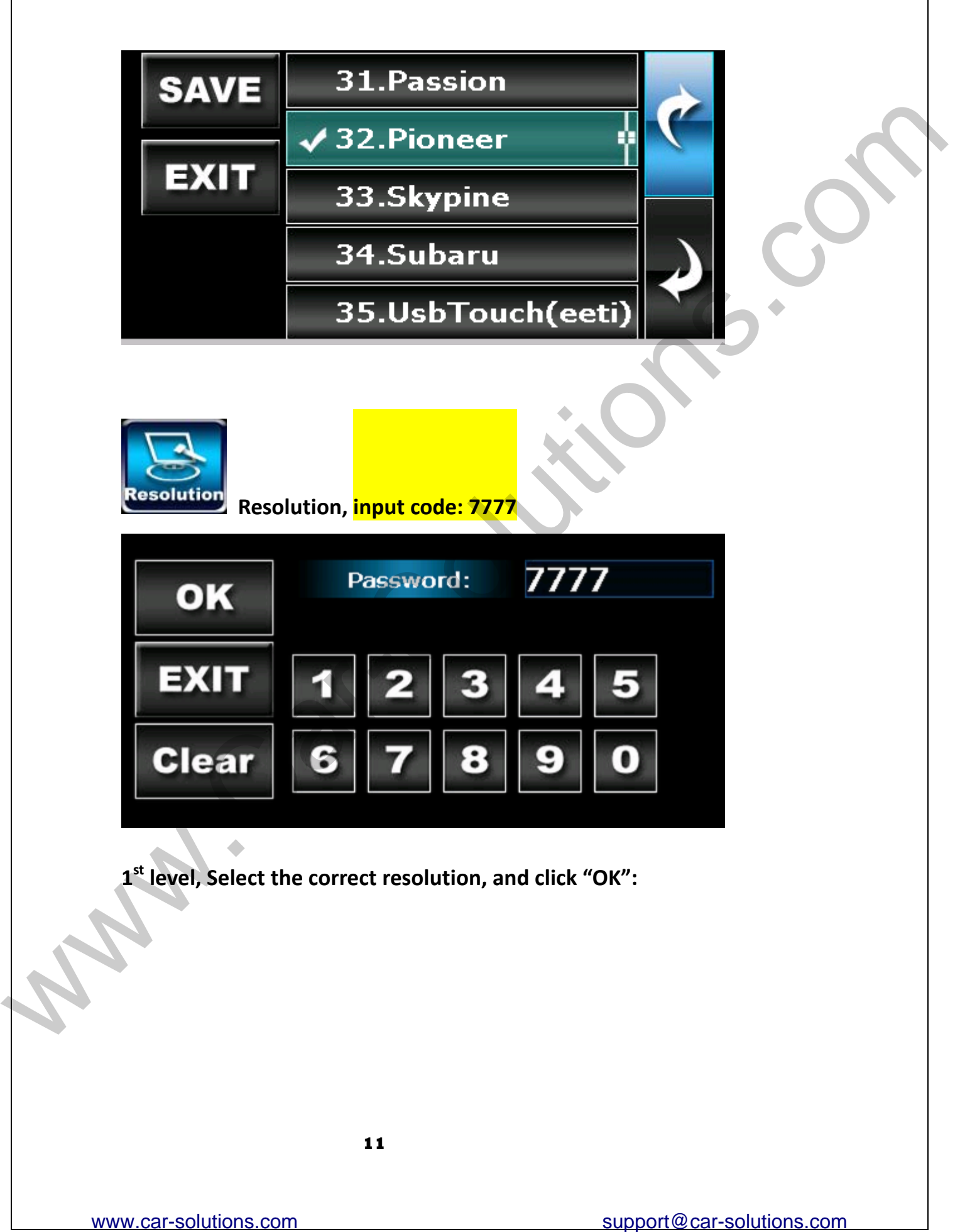

**1st level, Select the correct resolution, and click "OK":**

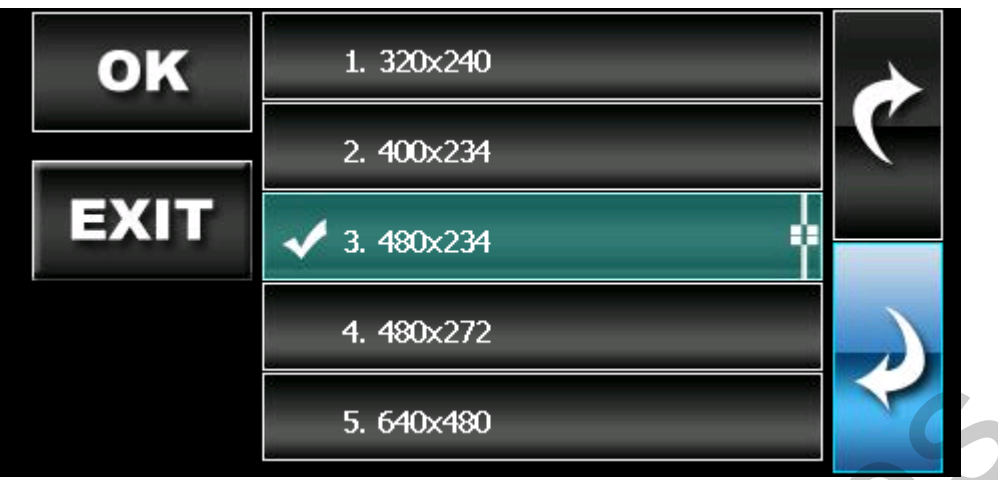

**2nd level, select the matched resolution with your panel, and click "OK" again, then the right setting is saved.**

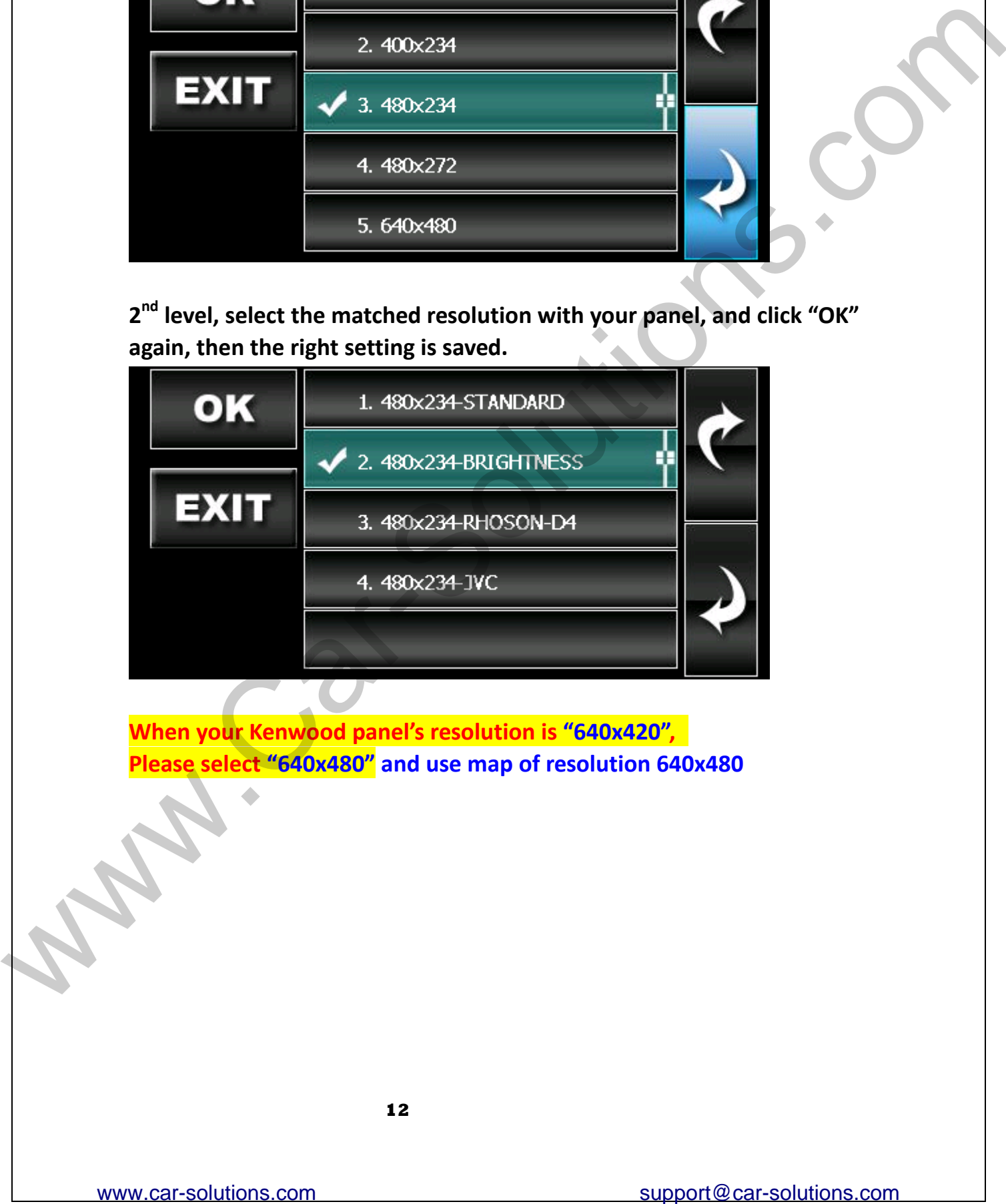

**When your Kenwood panel's resolution is "640x420", Please select "640x480" and use map of resolution 640x480**

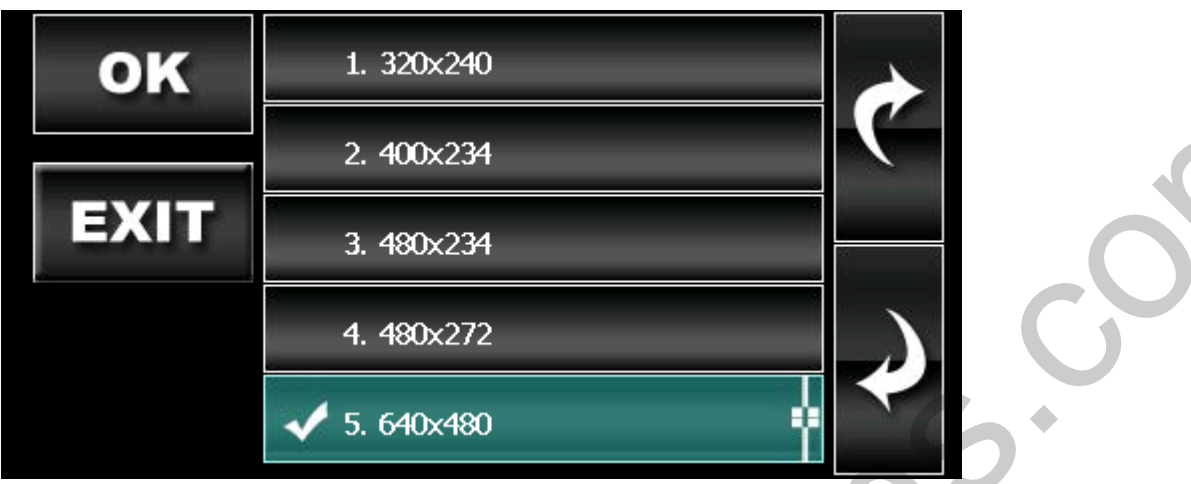

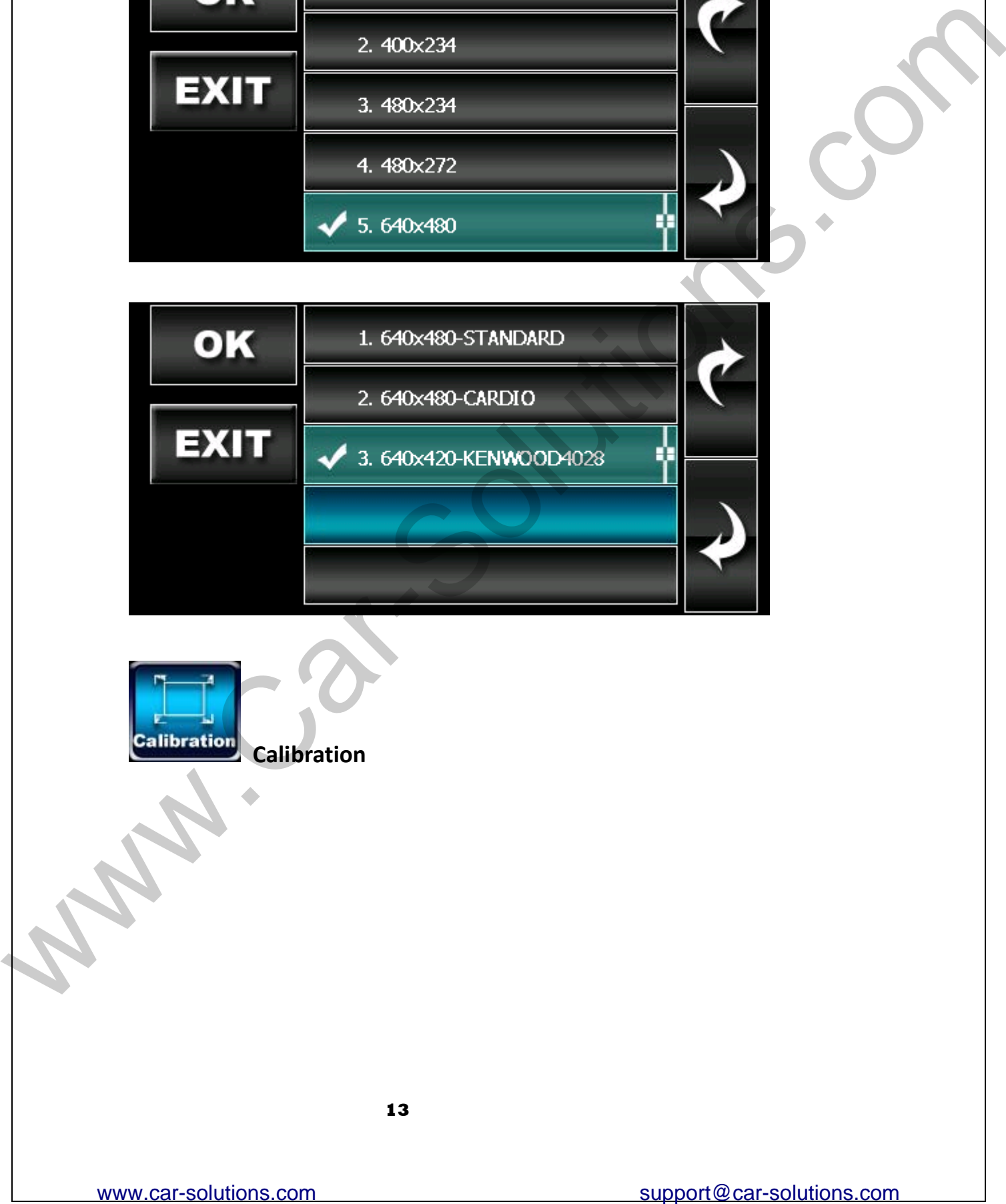

<span id="page-13-0"></span>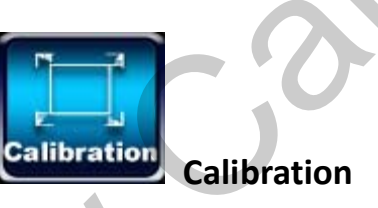

**Touch "+" to ensure correct icon response.**

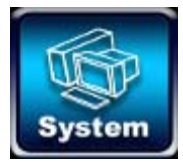

**Setting page of System**

**1. "Auto Run Navi ON" means the system would enter into the map software directly, otherwise it won't.**

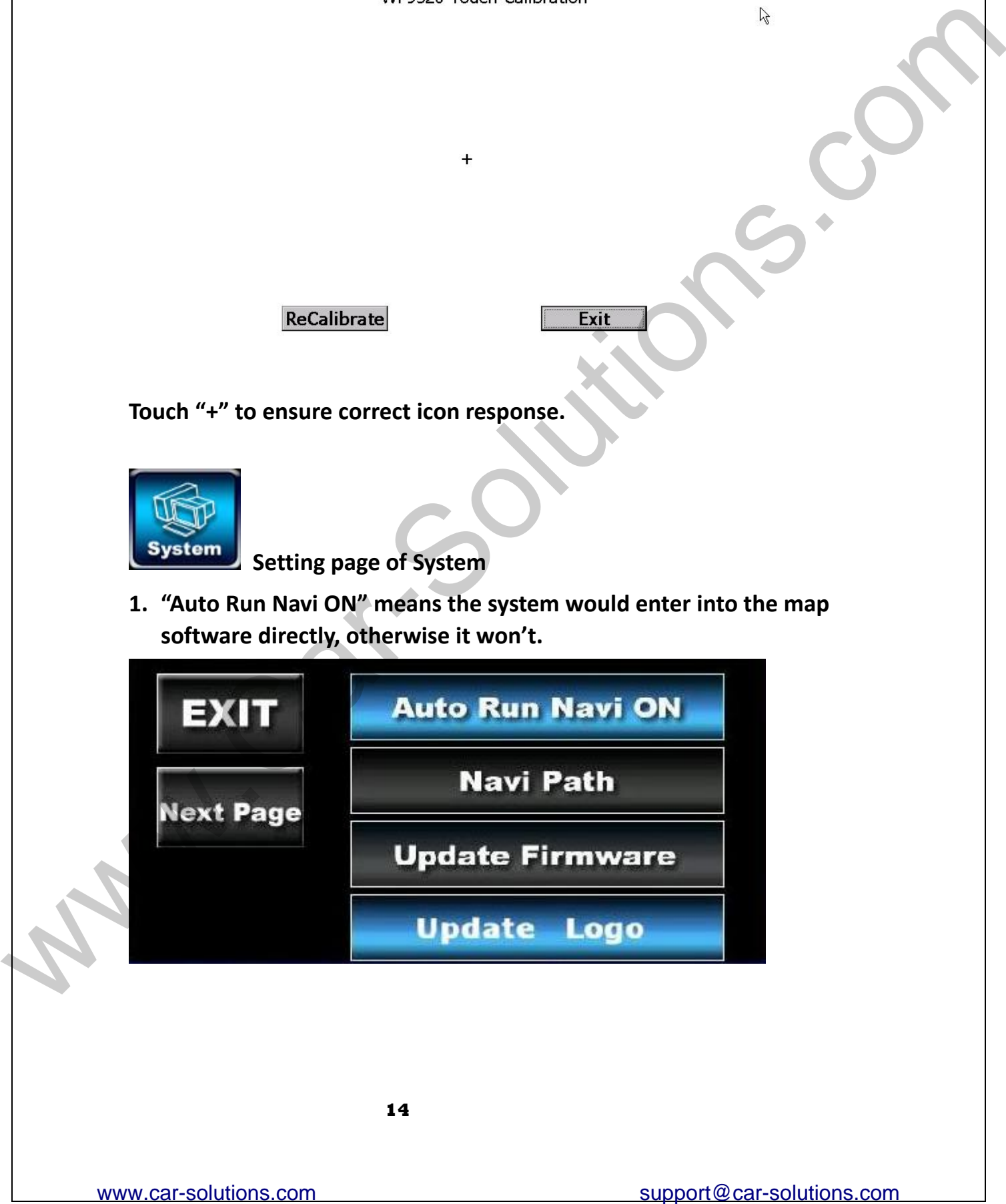

**2. Steps of changing the map's path:**

**First of all, please put the map's file into SD card, and insert SD card to CS9320, then, click icon "System" "Navi Path"**

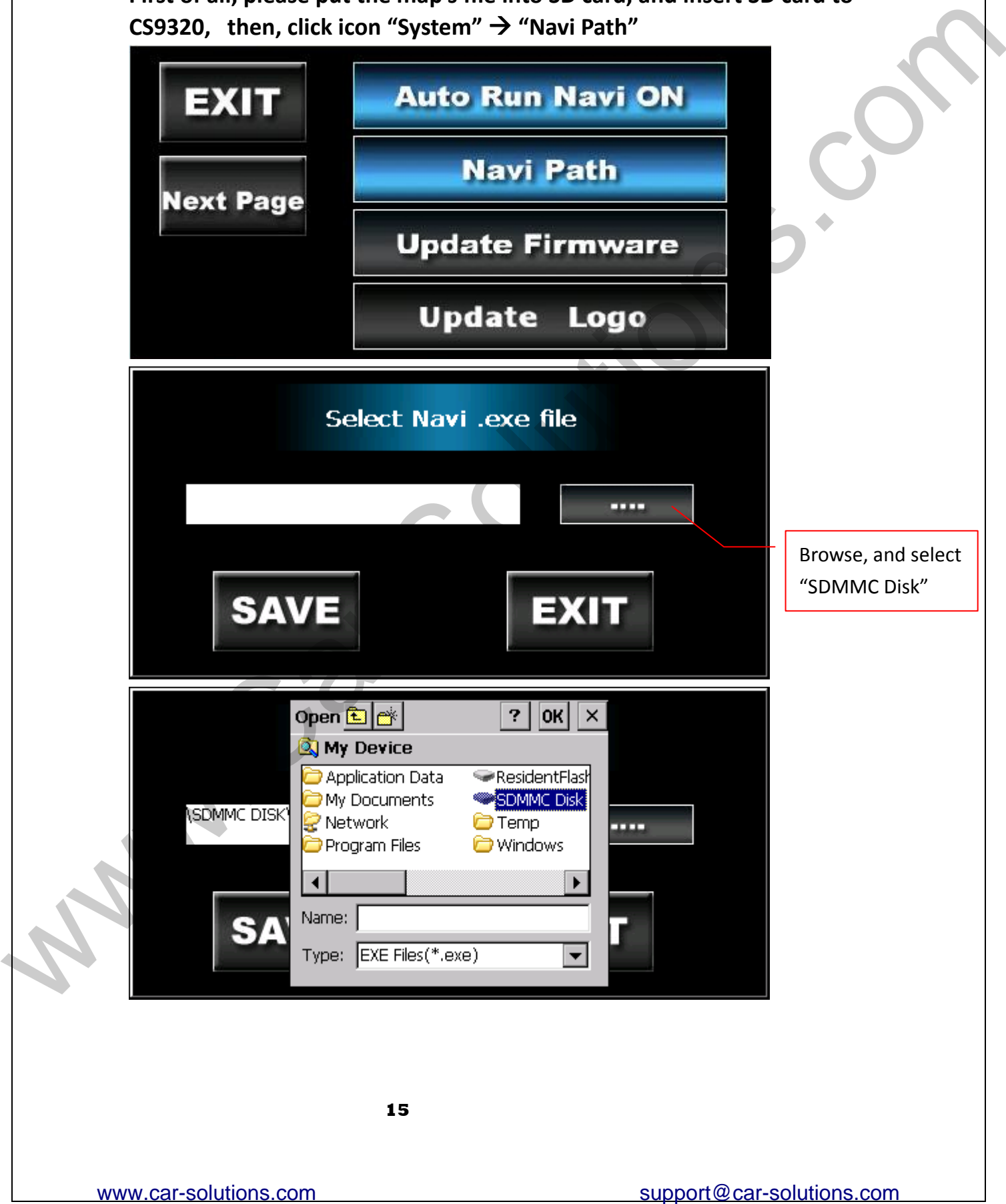

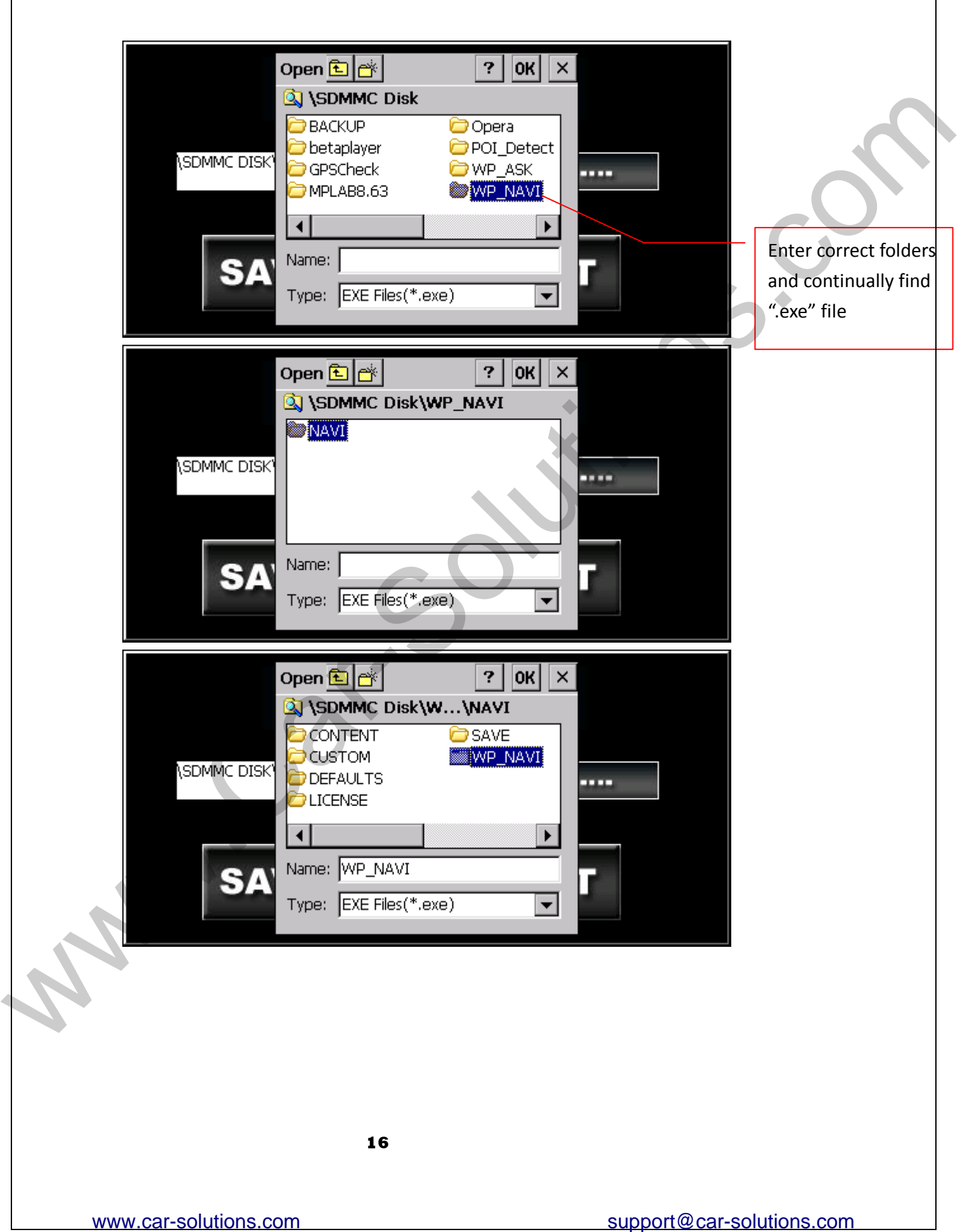

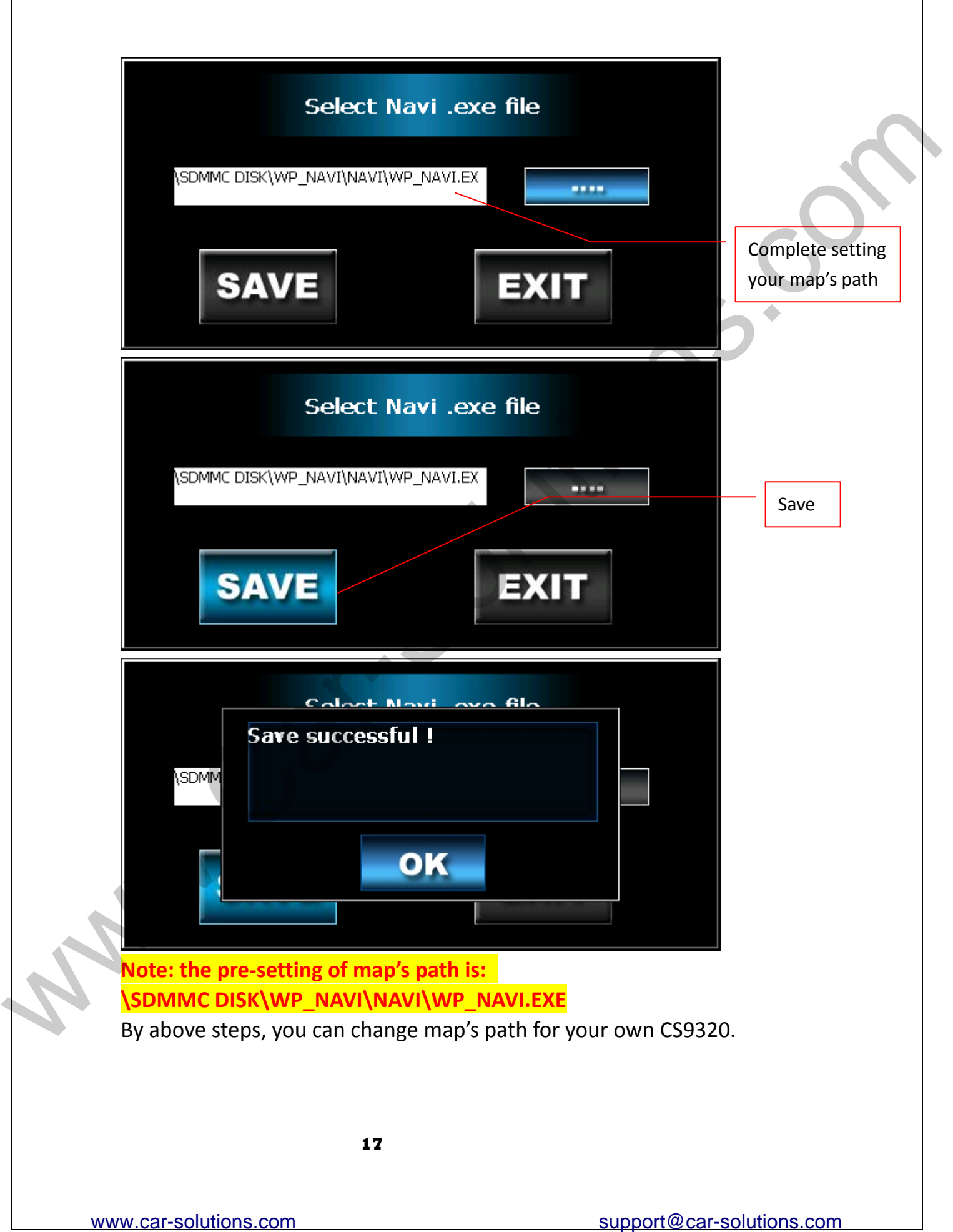

**3. Steps of Firmware Updating:**

**Put the appropriate file to SD card and plug SD card into the device, then press the button of "Update Firmware" and wait for the system to finish Firmware updating.** 

**(1) Format SD card.**

**(2) Copy UPD file to SD card first.**

**(3) Copy the others to SD card.**

**(4) Insert SD card to the navi‐box and then plug the power line.**

**(5) If the RGB monitor match the setting of the navi‐box, you will see the update process on the RGB monitor, if there's nothing can be seen, you can check LED that will light after 2 seconds since plugging the power line and you need to wait around 3 minutes to finish the process (please do not power off while updating within 3 minutes).**

**(6) If you use CVBS/HDMI‐in monitor, navi‐box will not show any message while updating process, you need to wait around 3 minutes (Please do not power off while updating within 3 minutes), after finishing the update process, navi‐box will show the main menu in the CVBS/HDMI‐in monitor.**

**(7) After updating process, navi‐box will auto boot.**

**When you see the main menu appear, you need to eject SD card then un‐plug the power line and plug the power line again for complete OS updating process.**

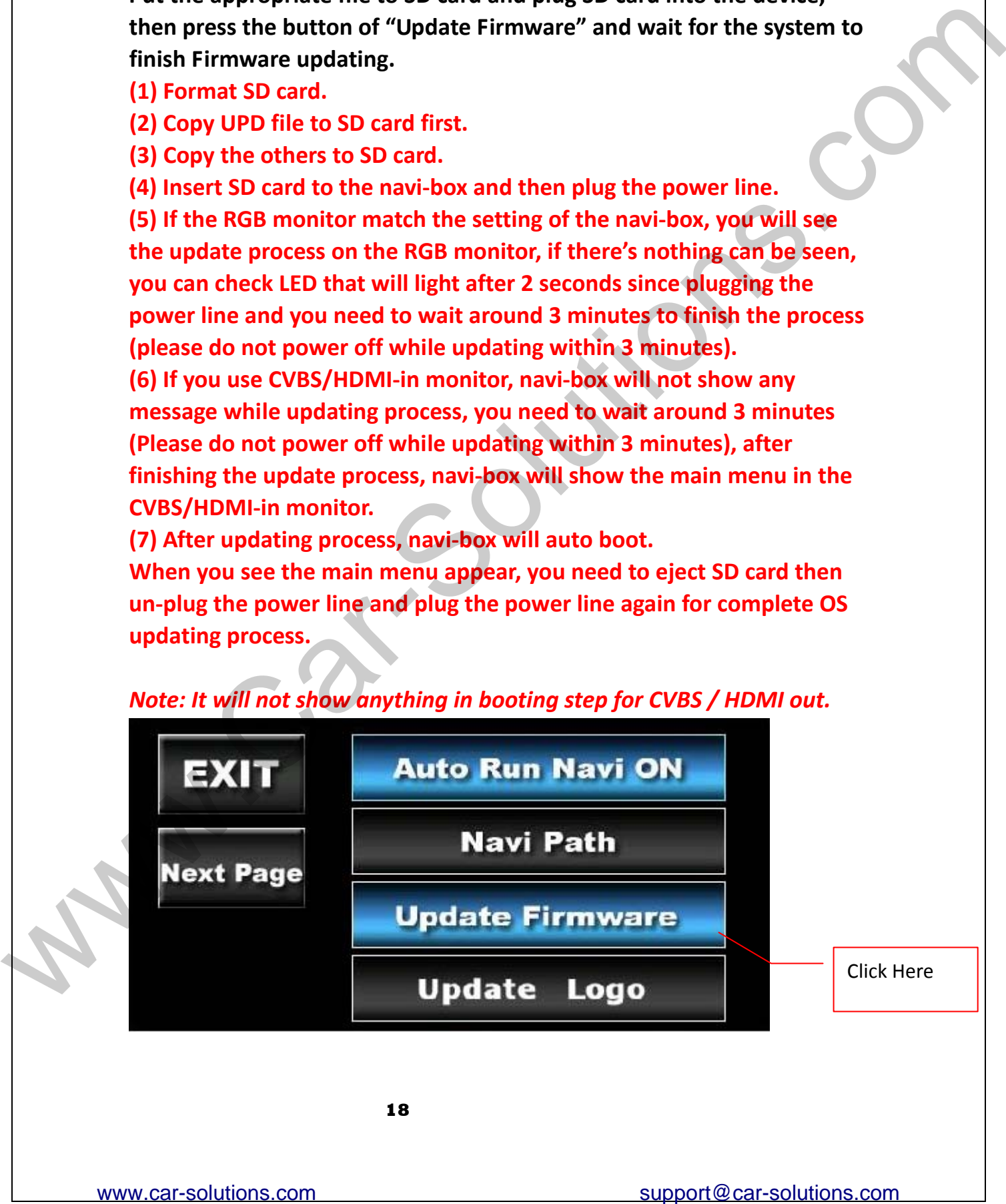

*Note: It will not show anything in booting step for CVBS / HDMI out.*

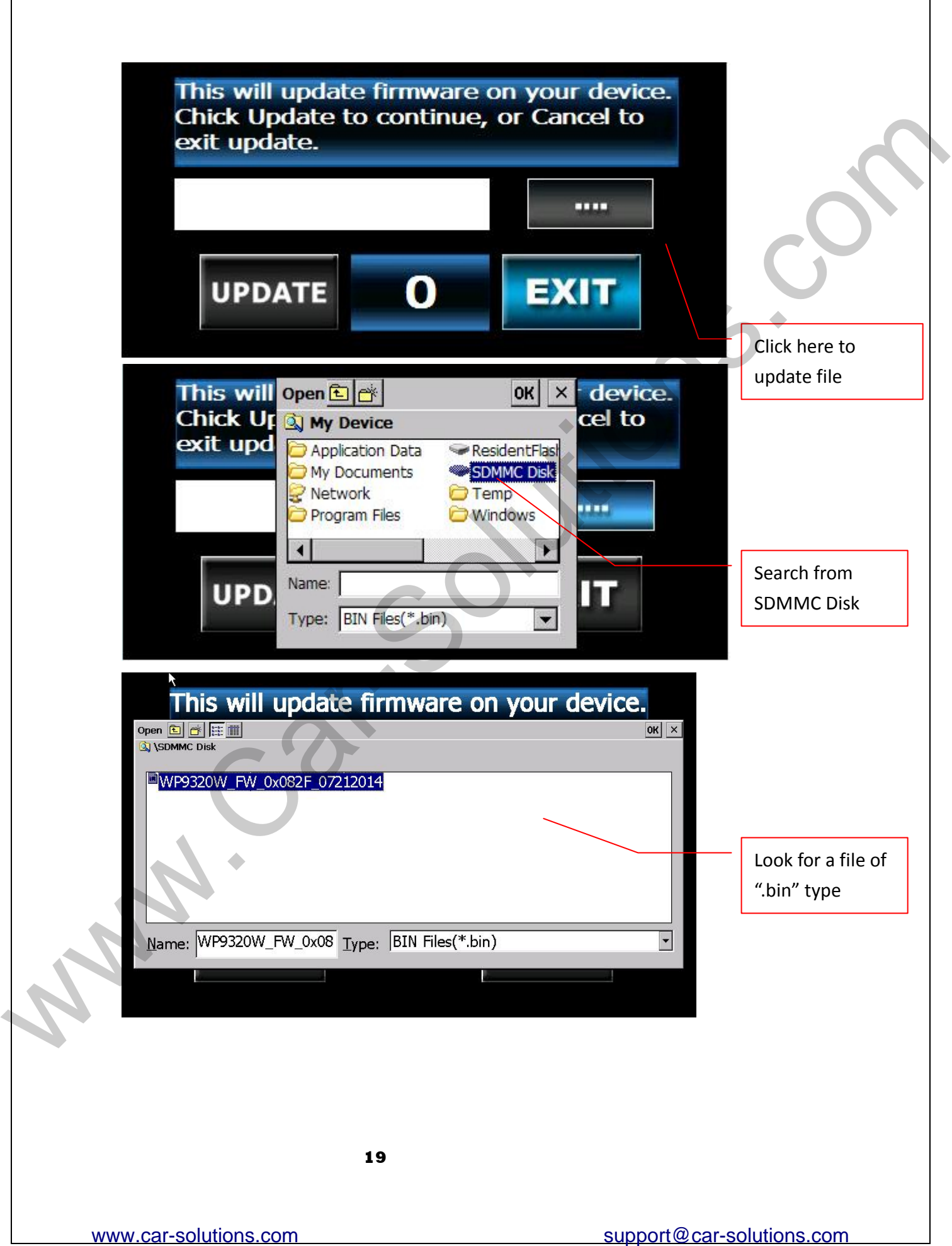

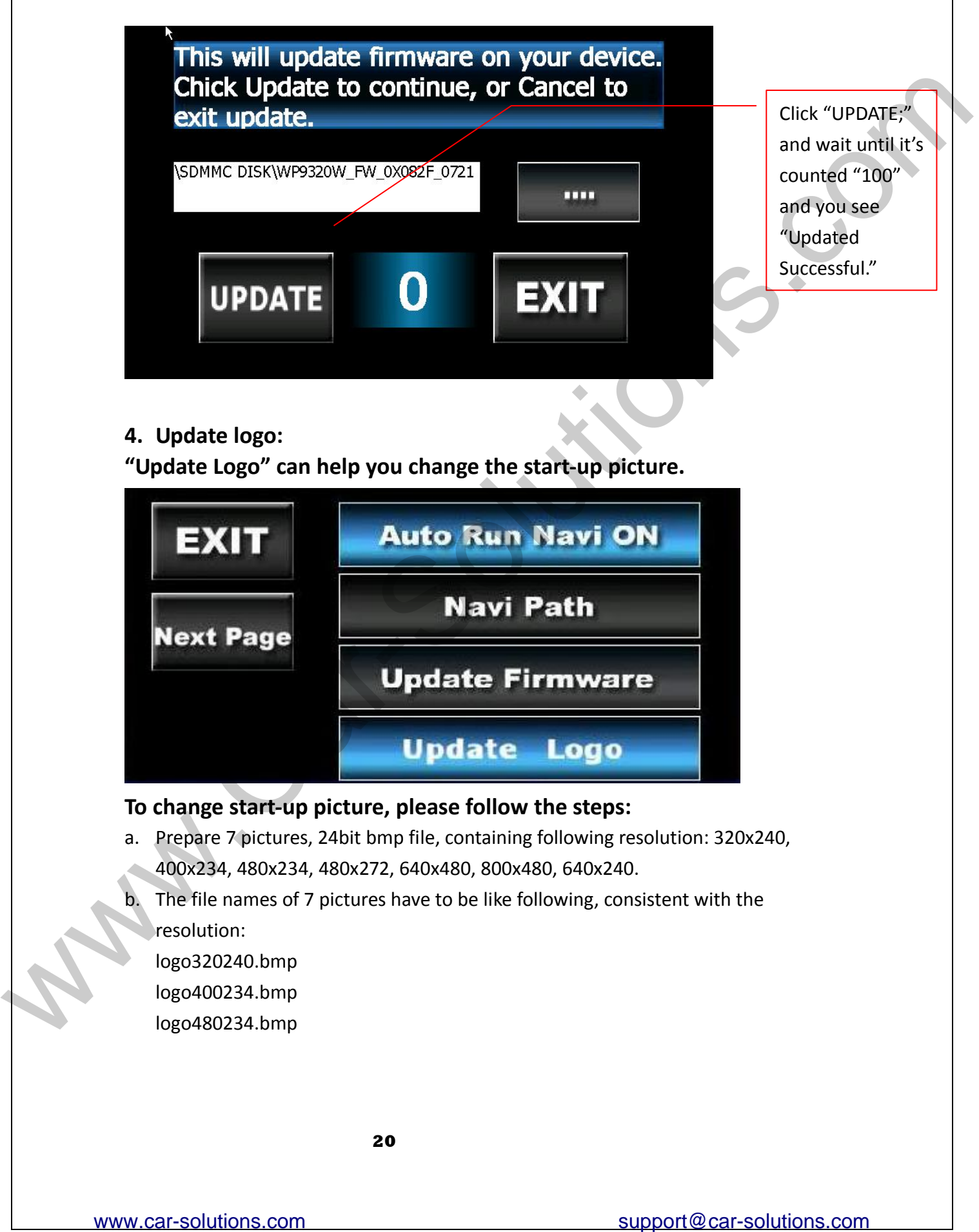

**4. Update logo:**

**"Update Logo" can help you change the start‐up picture.**

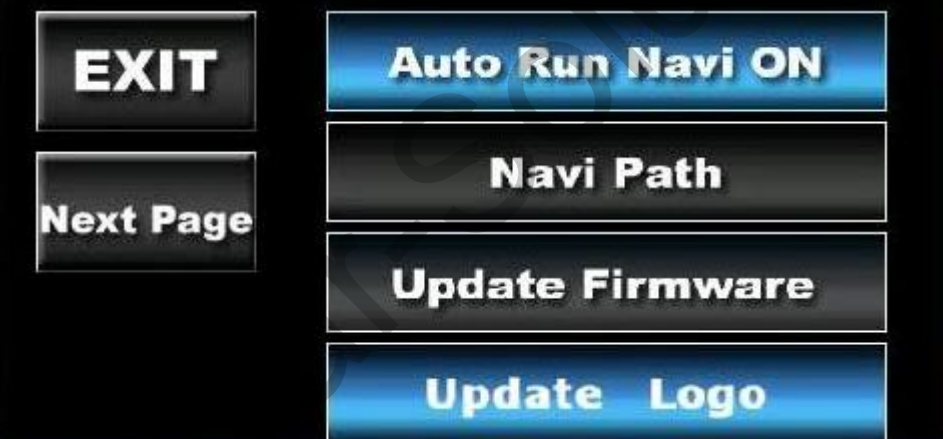

**To change start‐up picture, please follow the steps:**

- a. Prepare 7 pictures, 24bit bmp file, containing following resolution: 320x240, 400x234, 480x234, 480x272, 640x480, 800x480, 640x240.
- b. The file names of 7 pictures have to be like following, consistent with the resolution:
	- logo320240.bmp
	- logo400234.bmp
	- logo480234.bmp

logo480272.bmp logo640480.bmp logo800480.bmp logo640240.bmp

c. Put the 7 pictures you prepared into SD card root, insert CS9320, and click "UPDATE," then your start‐up picture is updated. Please restart CS9320 to see.

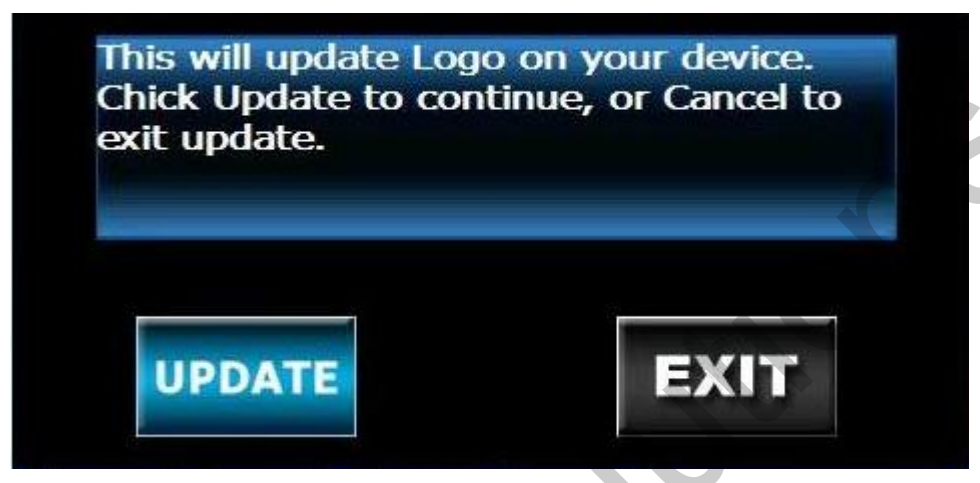

#### **5. Navi Mute ON / OFF**

**All te when navigation talks. other sound will mu**

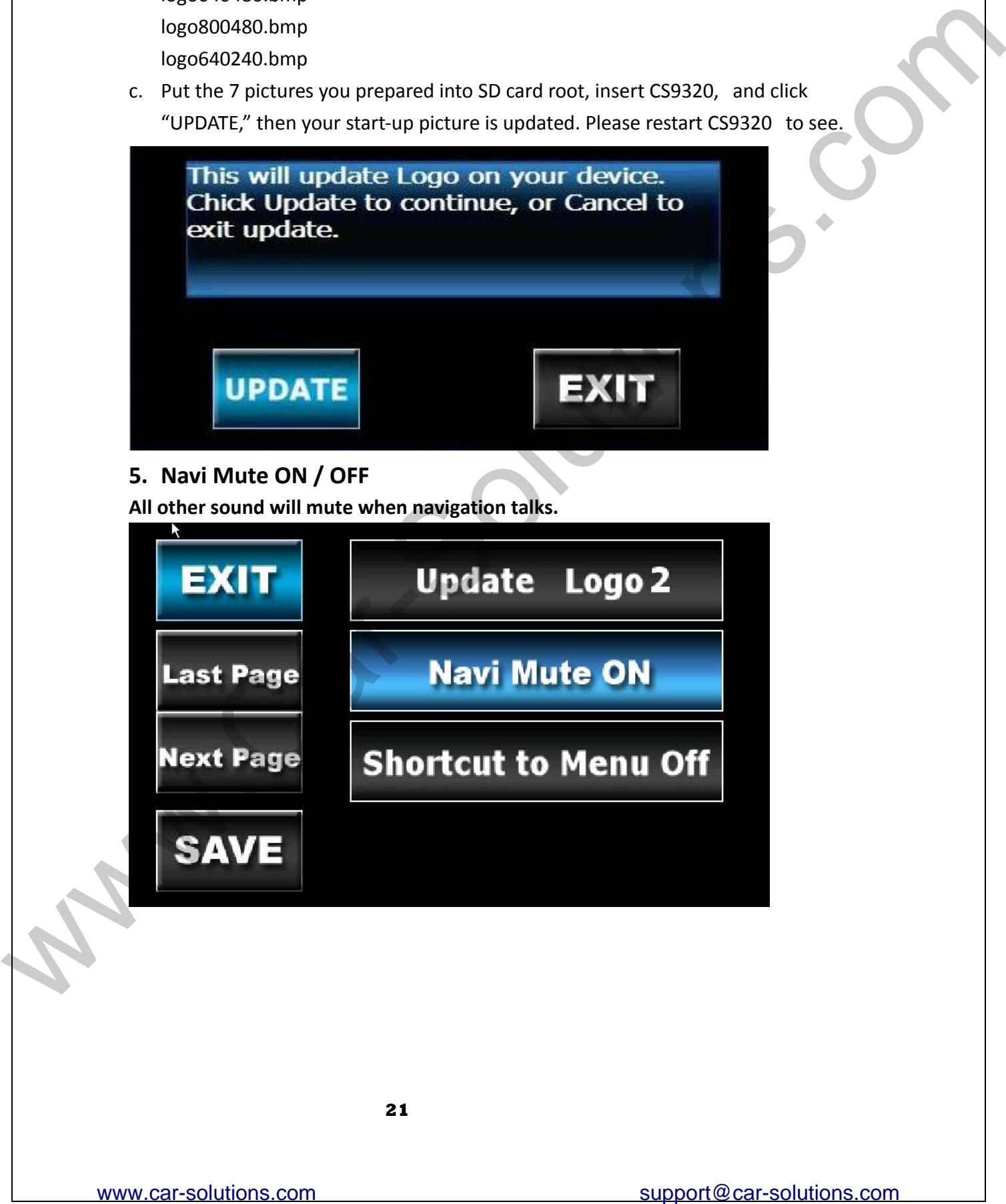

#### **6. Shortcut to Menu On:**

**If "Shortcut to Menu On" is selected, it means when CS9320 is navigating in the map, you can access main menu with pressing right bottom corner of your touch panel for more than 2 seconds. And when you access main menu, navigating will keep going.** 

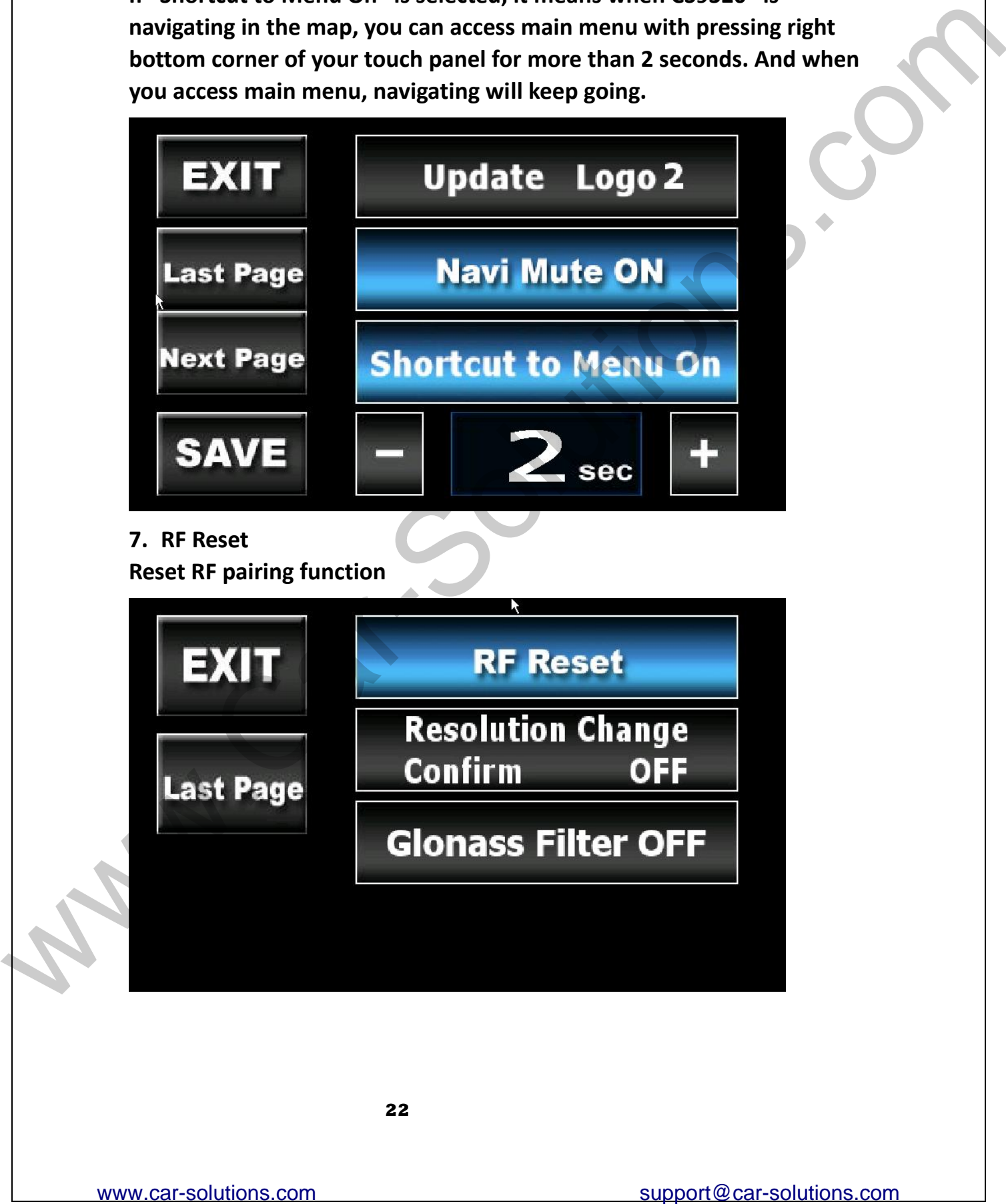

#### **8. Resolution Change Confirm ON/OFF**

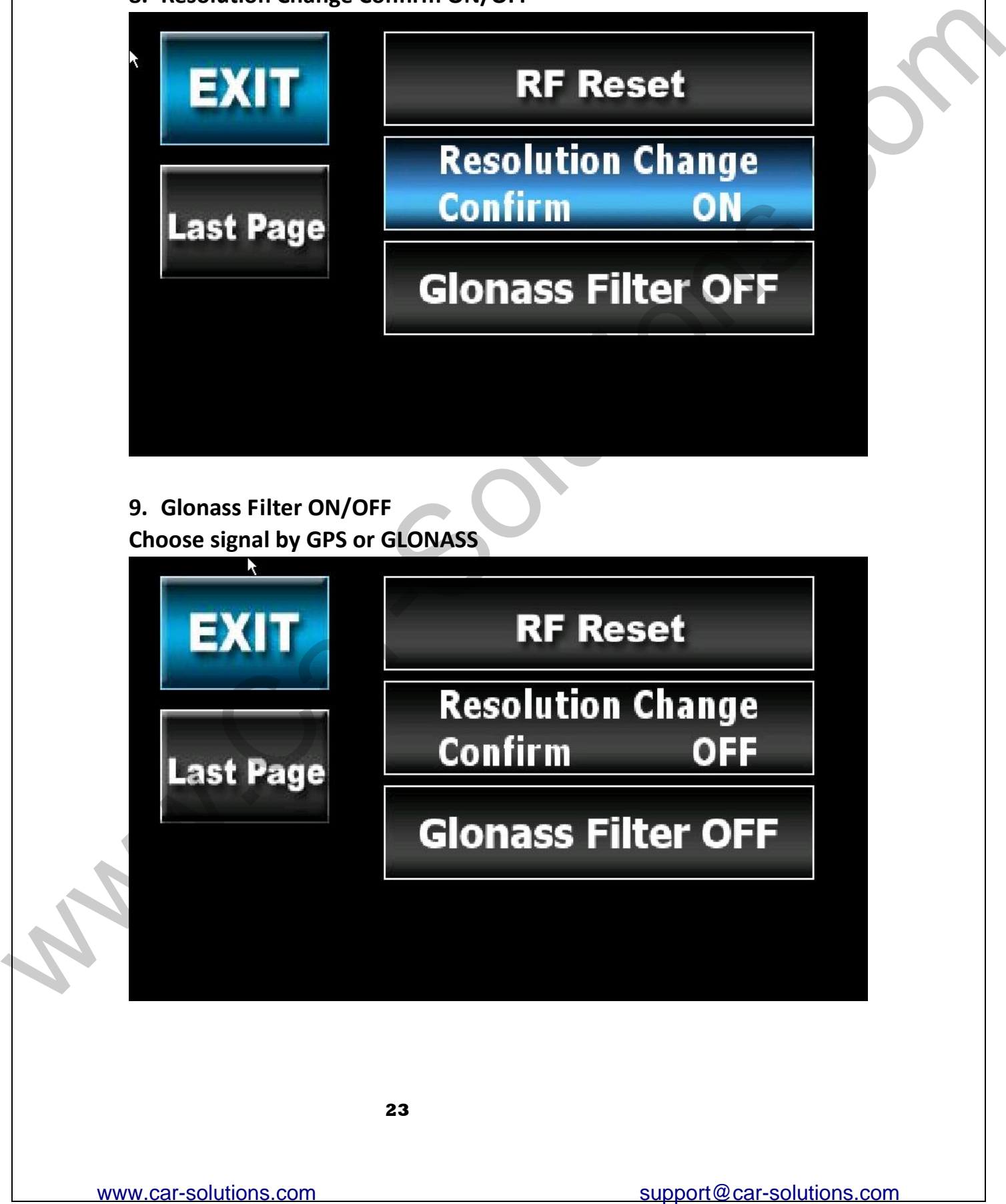

**9. Glonass Filter ON/OFF Choose signal by GPS or GLONASS** 

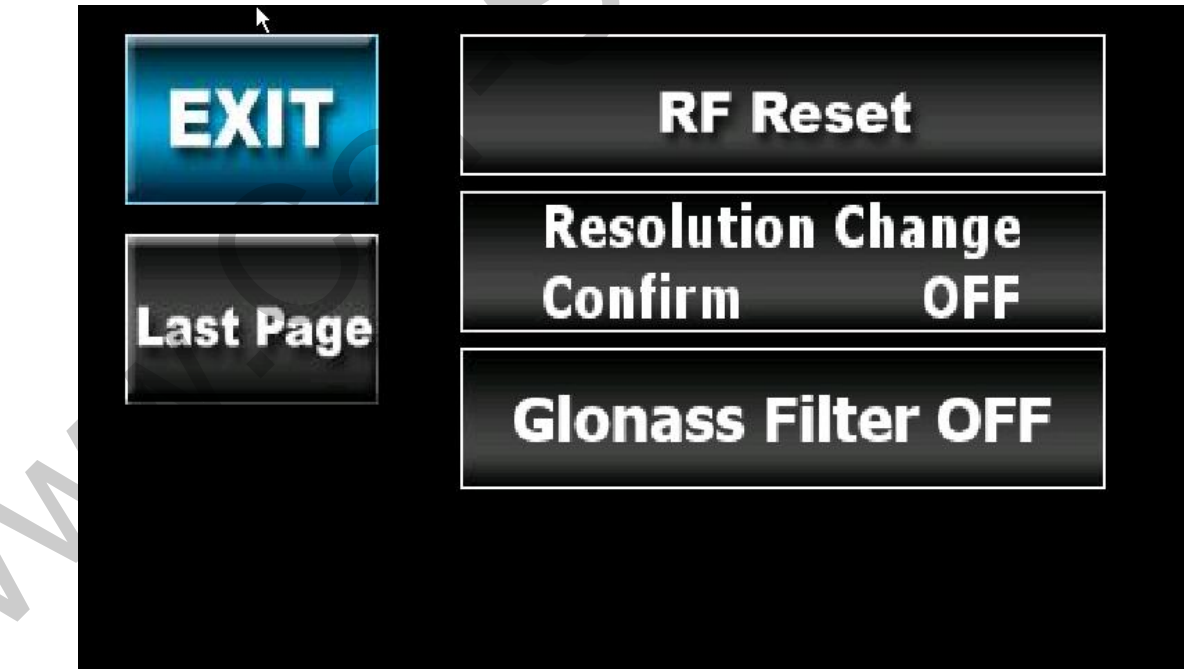

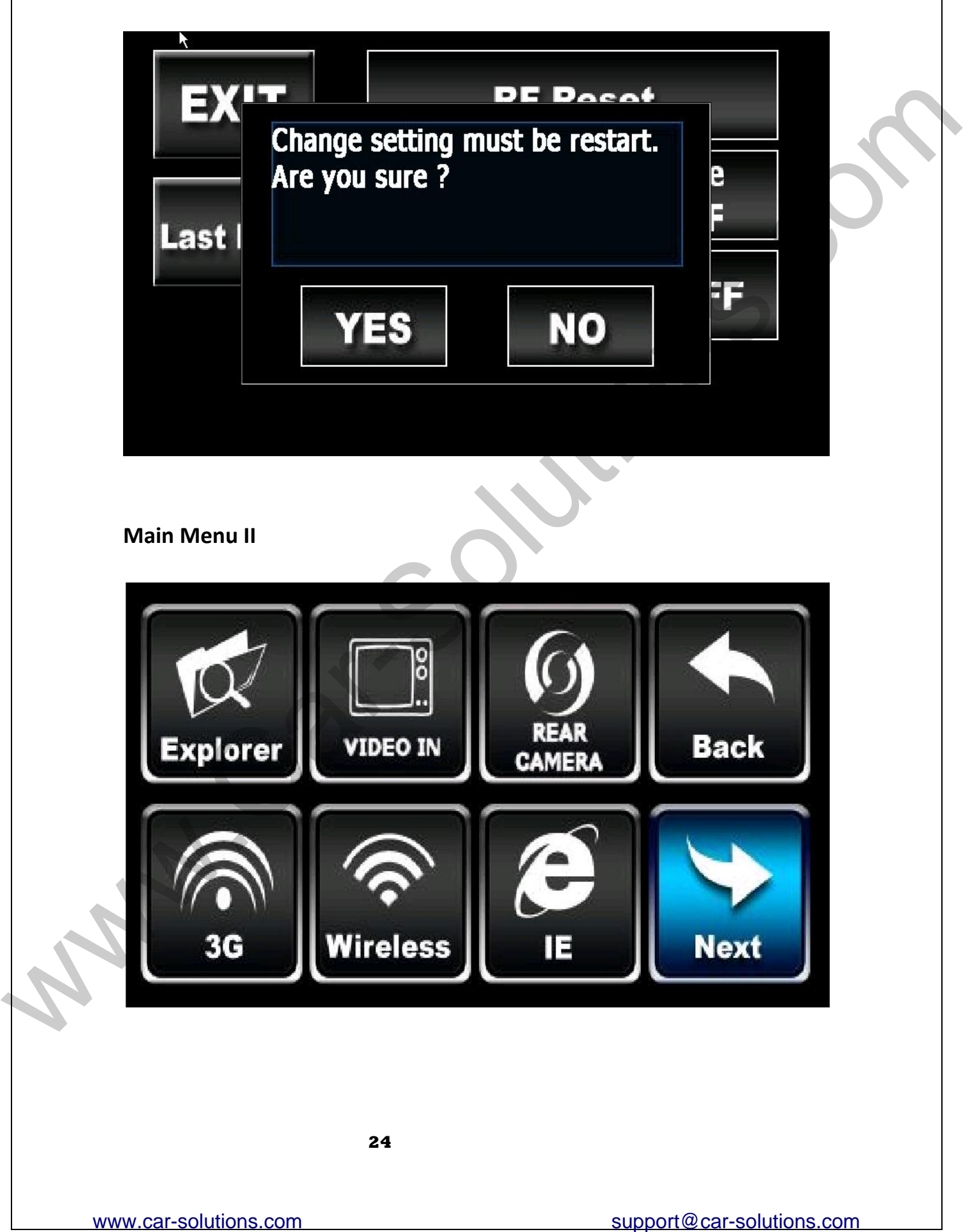

**Main Menu II**

<span id="page-24-0"></span>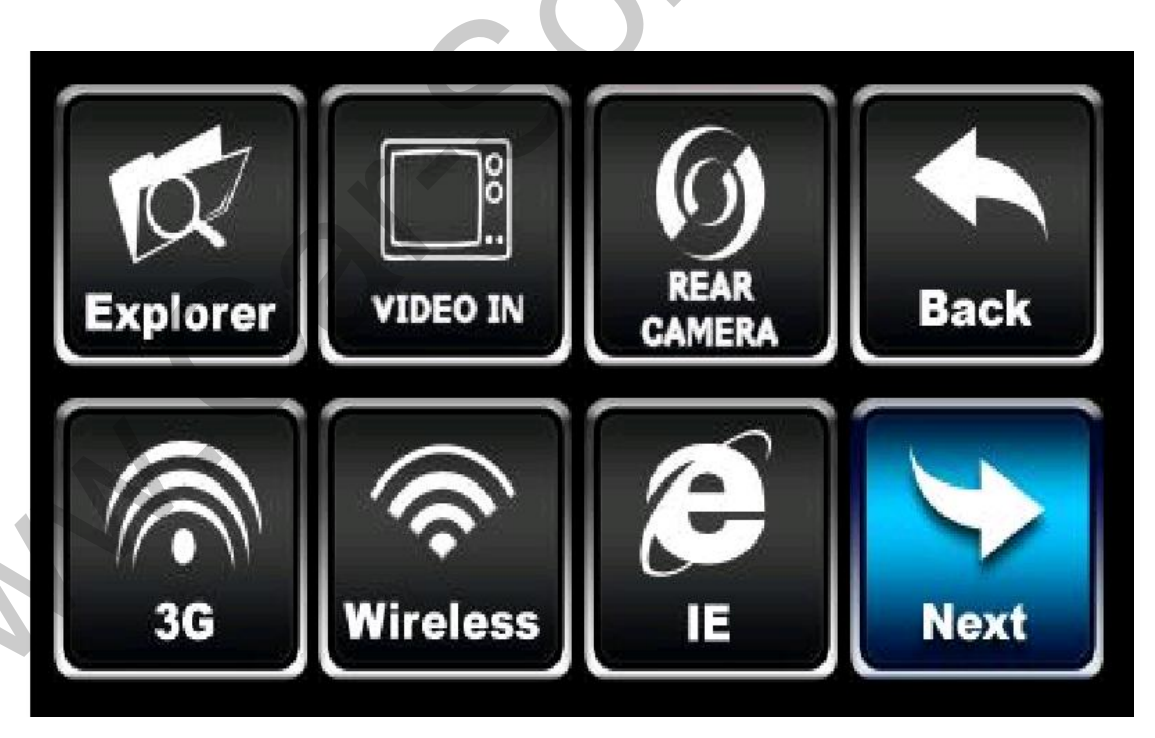

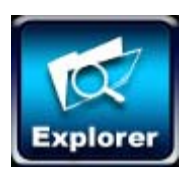

**Open Windows Explorer**

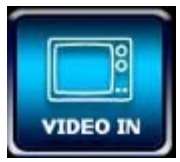

**Extra video input, or Digital TV access (Optional)** ww.car-solutions.com<br>Western Specifical TV access (Optional)<br>Rear Camera access (Optional)<br>Rear Camera access (Optional)<br>Select Browser to surf the Internet (Optional)<br>Select Browser to surf the Internet (Optional)<br>Next So

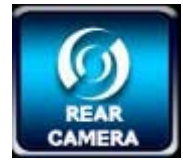

**Rear Camera access (Optional)**

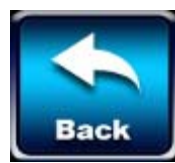

**Back to last page**

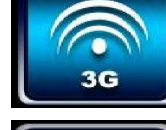

**3G device (Optional)**

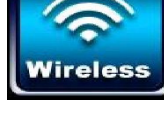

**Setting page of Wireless (Optional)**

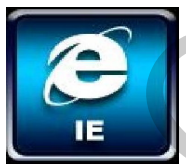

**Select Browser to surf the Internet (Optional)**

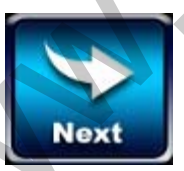

**To next page**

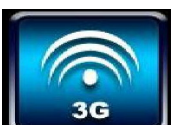

# <span id="page-26-0"></span>**3G device (Optional)** Use Input Panel to key in the data **Wireless** Click Here to Add New Wireless network se a series Country Code:<br>
Area Code:<br>
Area Code:<br>
Williams and the series of the street of the street of the street of the street of the street of the street of the street of the street of the street of the street of the

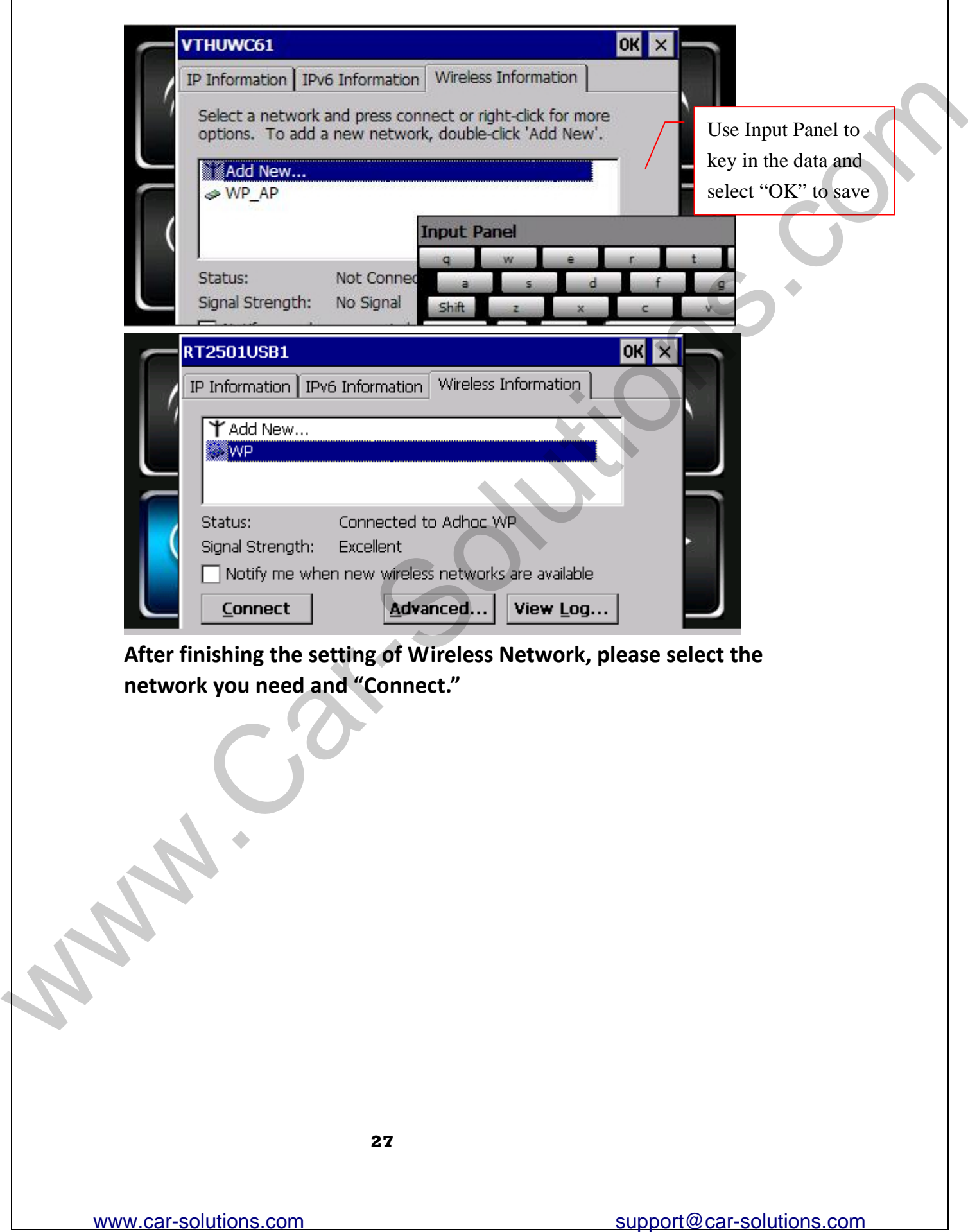

**After finishing the setting of Wireless Network, please select the network you need and "Connect."**

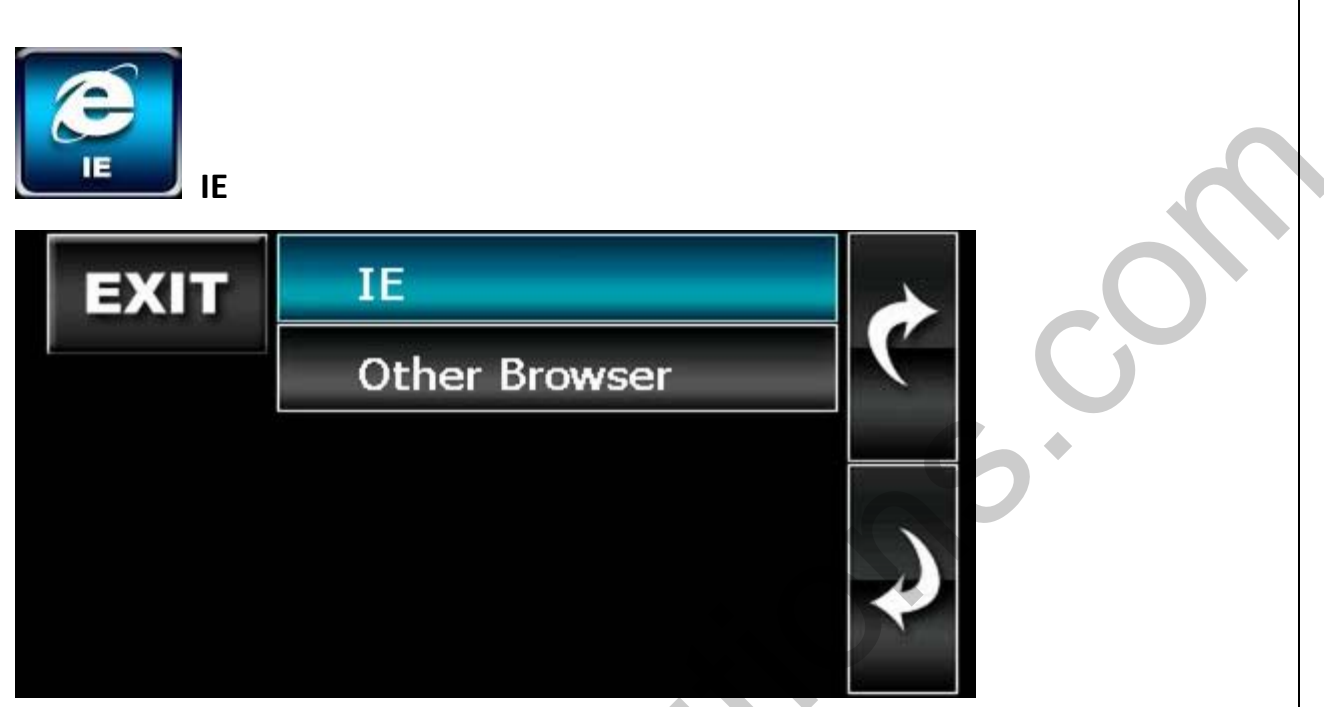

**Select the browser with which you want to surf the Internet.**

<span id="page-28-1"></span>**Main Menu III**

<span id="page-28-0"></span>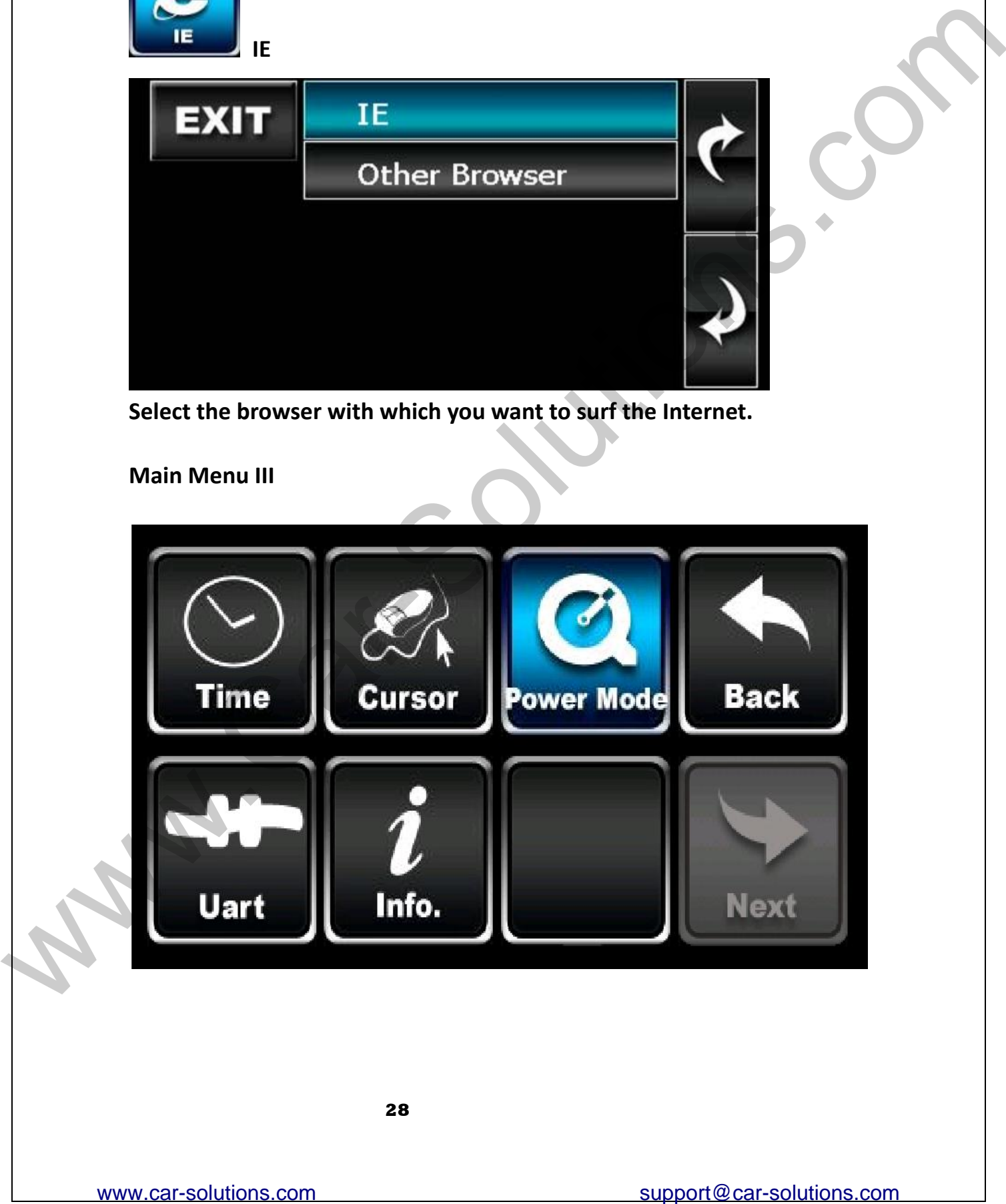

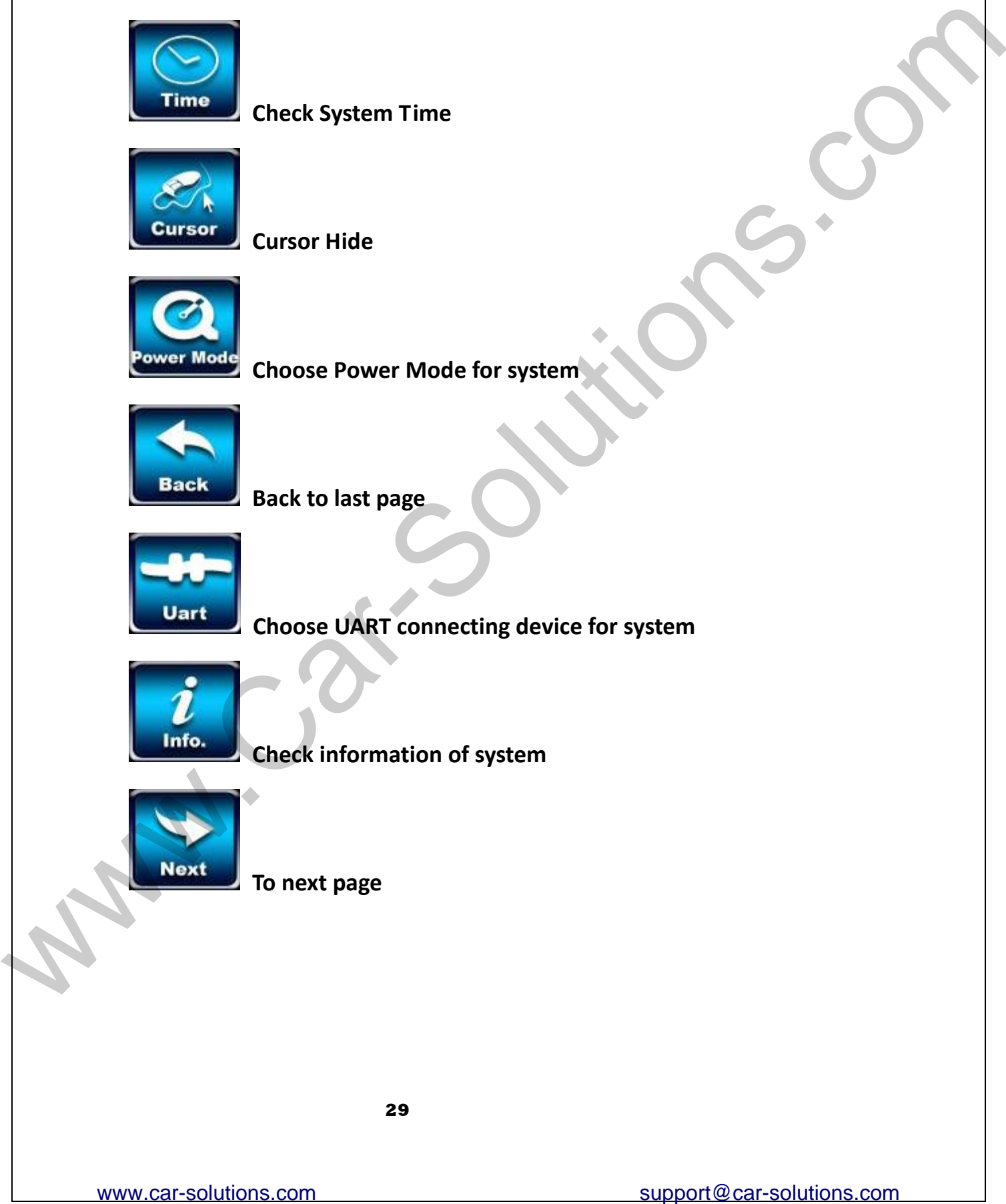

**Check System Time**

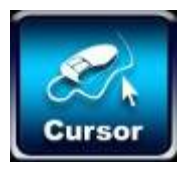

**Cursor Hide**

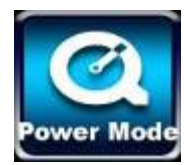

**Choose Power Mode for system**

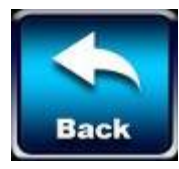

**Back to last page**

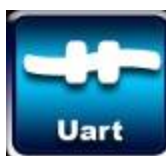

**Choose UART connecting device for system**

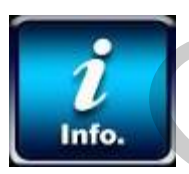

**Check information of system**

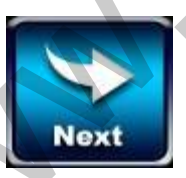

**To next page**

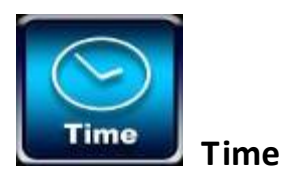

#### <span id="page-30-1"></span>**Select correct zone, date, and time**

<span id="page-30-0"></span>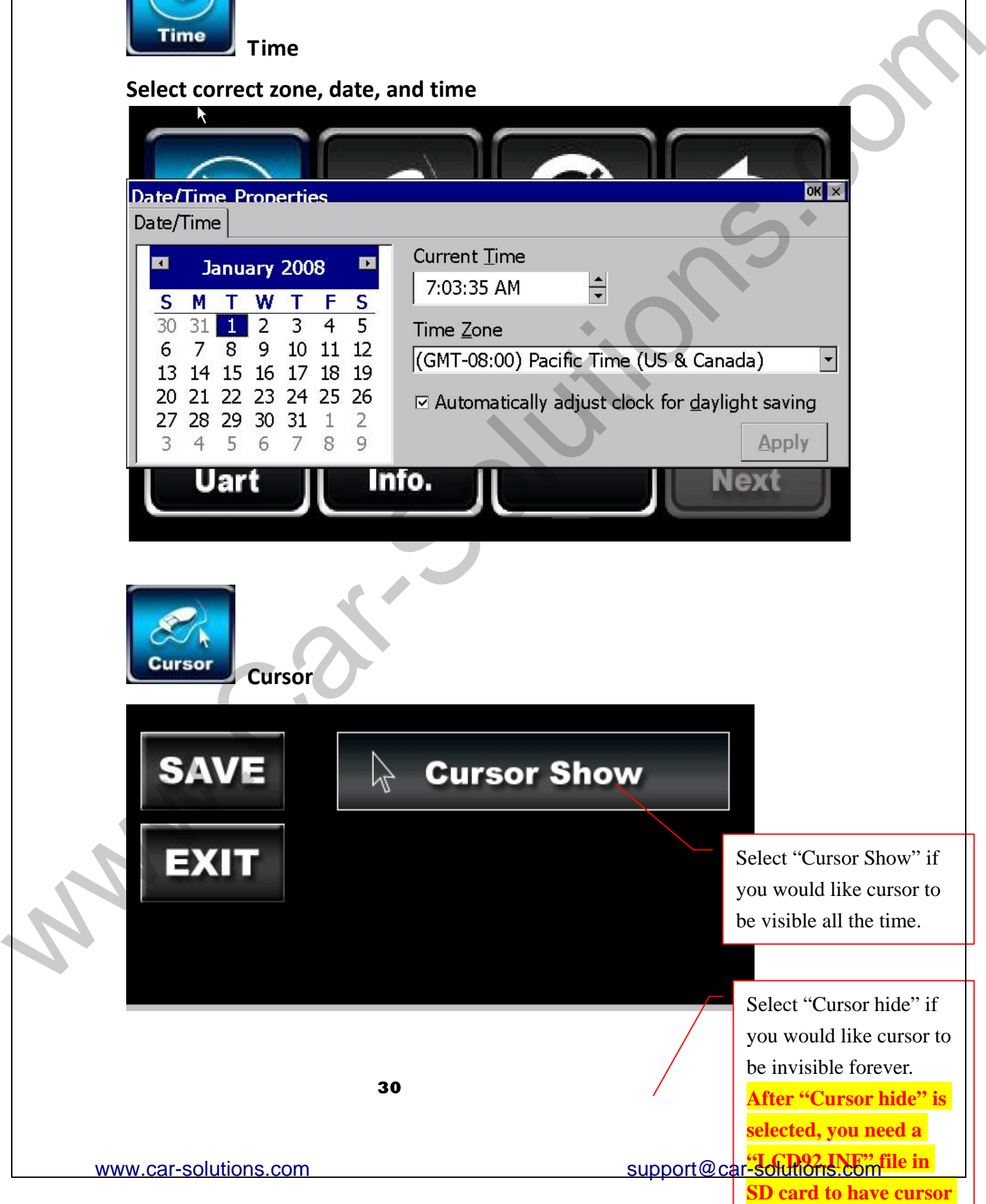

**i**

<span id="page-31-0"></span>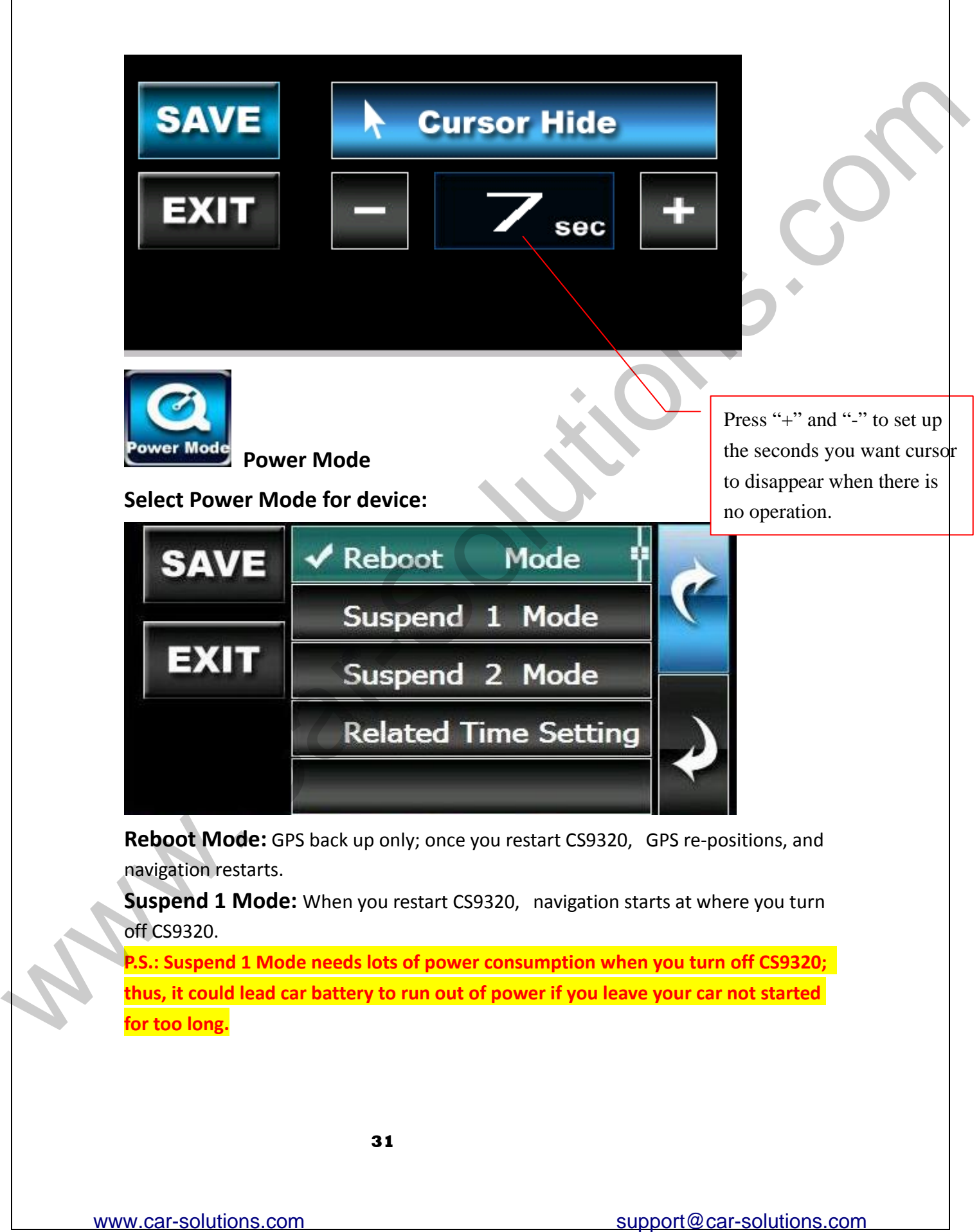

**Reboot Mode:** GPS back up only; once you restart CS9320, GPS re‐positions, and navigation restarts.

**Suspend 1 Mode:** When you restart CS9320, navigation starts at wh ere you turn off CS9320.

**P.S.: Suspend 1 Mode needs lots of power consumption when you turn off CS9320; thus, it could lead car battery to run out of power if you leave your car not started for too long.**

**Suspend 2 Mode:** TBD **Related Time Setting:** TBD

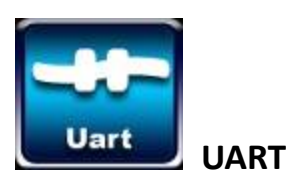

**Select UART connecting device and save.**

<span id="page-32-0"></span>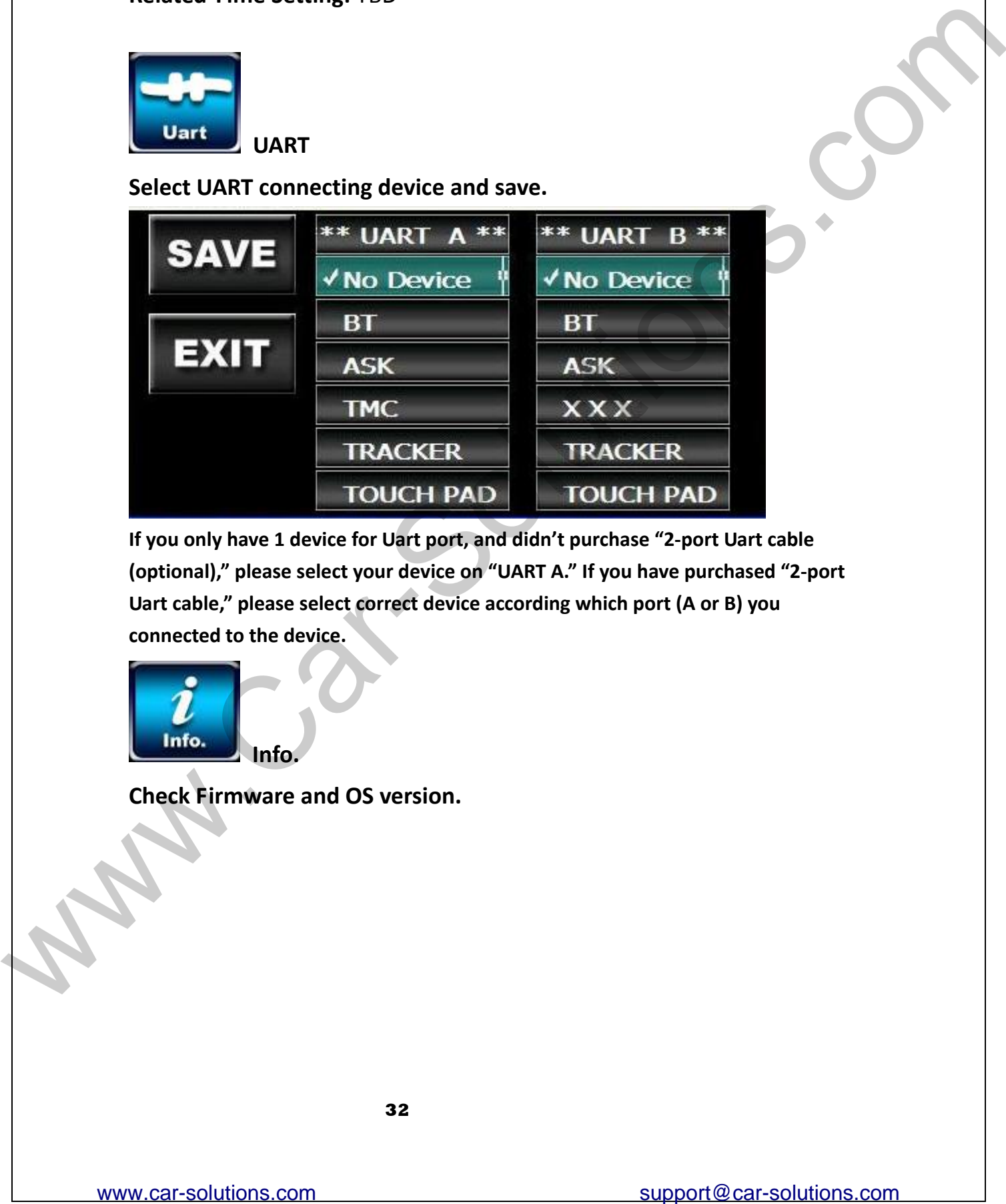

**If you only have 1 device for Uart port, and didn't purchase "2‐port Uart cable (optional)," please select your device on "UART A." If you have purchased "2‐port Uart cable," please select correct device according which port (A or B) you connected to the device.**

<span id="page-32-1"></span>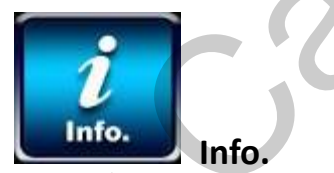

**Check Firmware and OS version.**

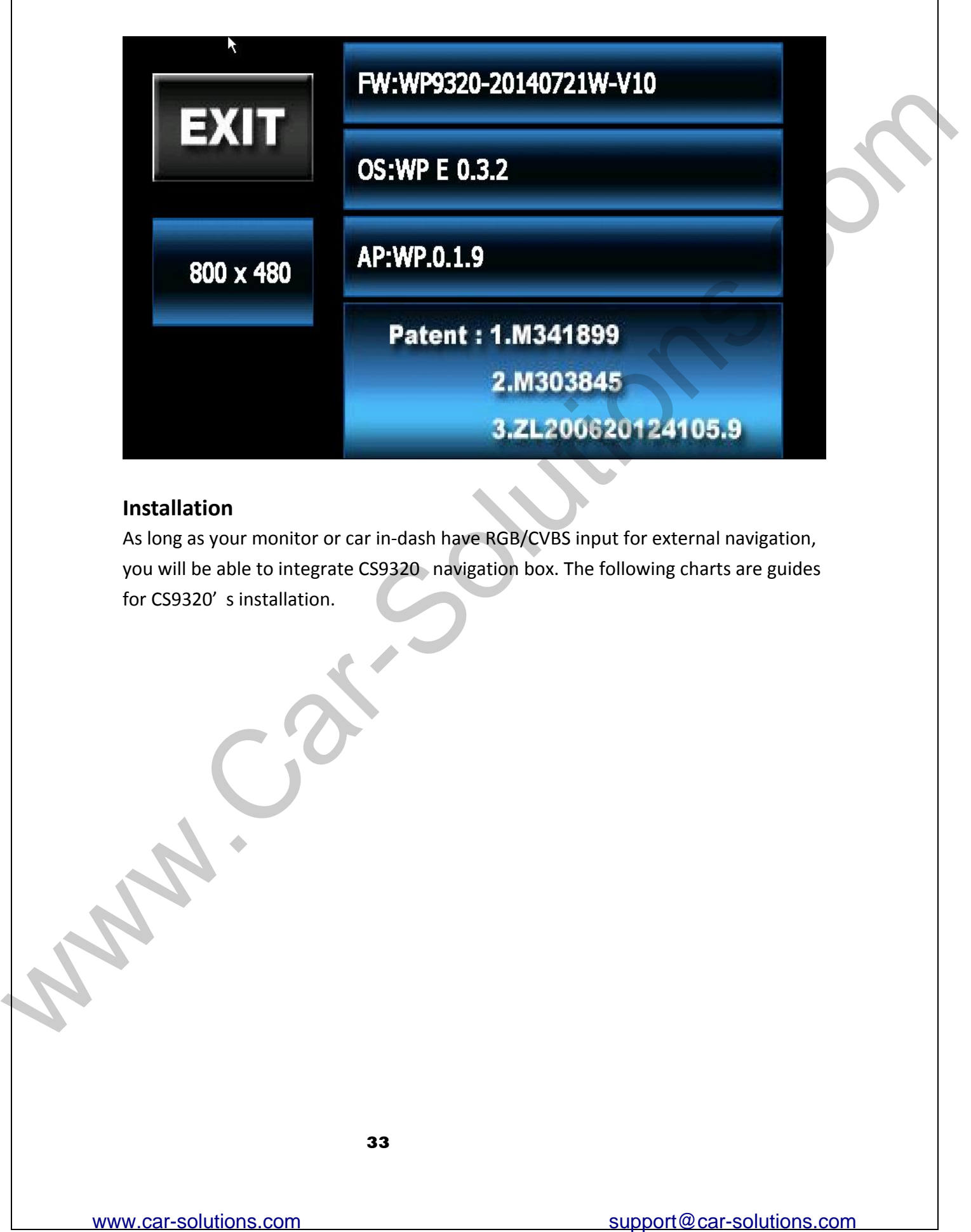

#### <span id="page-33-0"></span>**Installation**

As long as your monitor or car in‐dash have RGB/CVBS input for external navigation, you will be able to integrate CS9320 navigation box. The following charts are guides for CS9320' s installation.

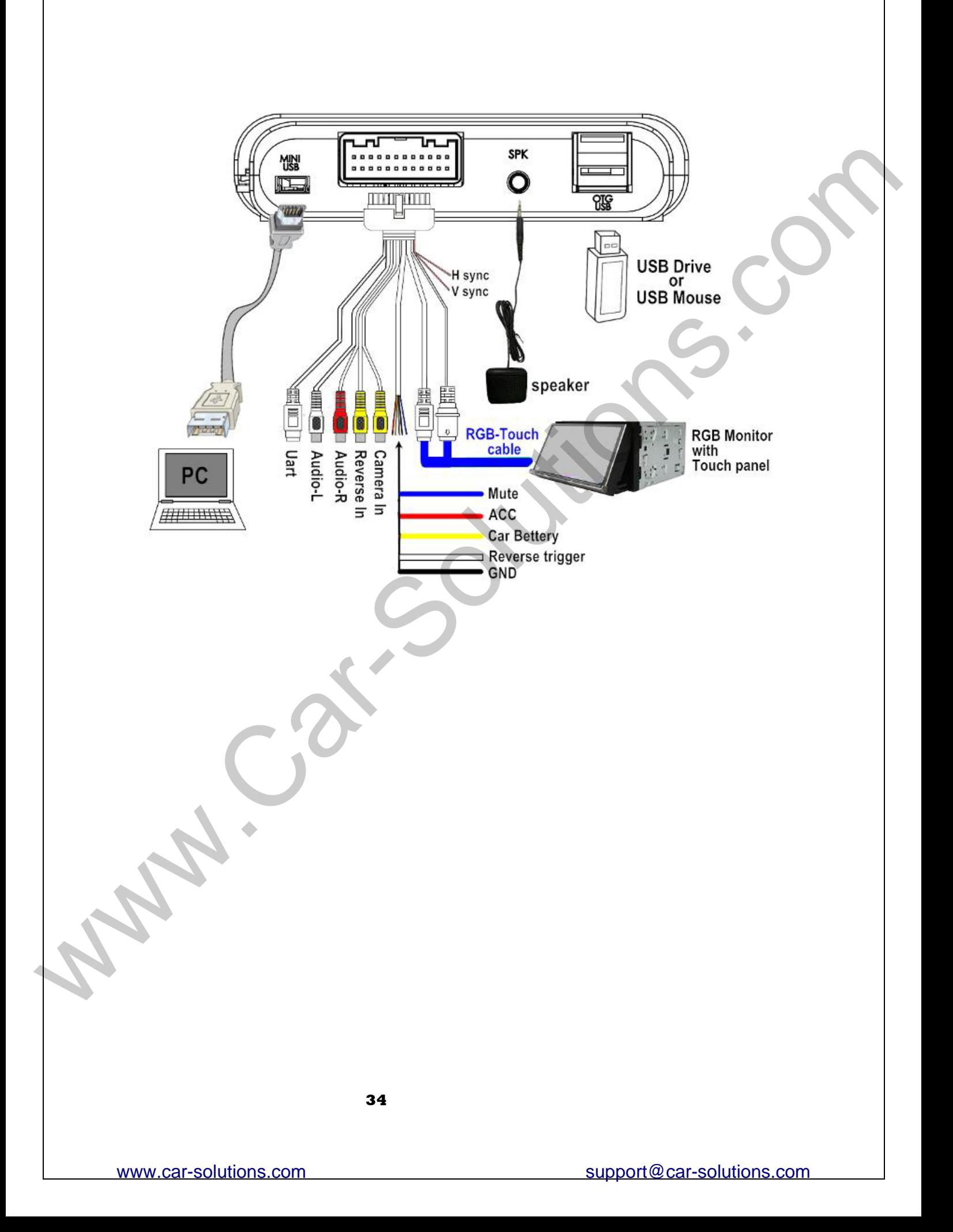

![](_page_35_Figure_0.jpeg)

![](_page_36_Figure_0.jpeg)

- 
- 
- 
- 
- 
- 
- 
- 
- 
- 
- 
- 
- 
- 
- 
- 
- 
- 
- 
- 
- 
- 
- 
- 

![](_page_37_Figure_0.jpeg)

**Cap touch port (capacitive touch):** 

![](_page_38_Figure_0.jpeg)

![](_page_39_Figure_0.jpeg)

#### **the navigation box to your vehicle: How to install**

**1.** Plug the Map SD card into the navigation box.

**2.** Connect port "DC IN" (Navigation Box) with power cable; on power cable, ACC to Car ACC, BAT to Car battery, GND to ground, and MUTE to mute wire from monitor. **Note: please DON'T connect BAT and ACC together.**

**3.** Connect GPS antenna, and put it where you can receive GPS signal well.

**4.** Link RGB (9 pin) cable, Data (8 pin) or AV cable to your monitor and use USB mouse to select the right panel.

**Note: on RGB cable, you could see PIN 1 and PIN 2,**

#### **PIN 1=external navigation mute PIN 2=rear camera trigger**

**5**. If you have touch screen, connect 4‐pin touch cable to the 4‐pin hole on the side of navigation box.

**Note: if you couldn't see any image after you link RGB cable to the monitor, please proceed the following steps:**

- **1. Make sure that you connect AV cable well and USB mouse to adjust panel setting and try again.**
- **2. Enter your SD card with PC and find a file called, "LCD93.inf." Then, key in the right "resolution" and "panel," save and insert SD card to CS9320 again. E. II you know Leady Server, connect 4 pin loady hold be to the 4 pin hold con the side of the movitons.**<br>
Note : if you could not take a say image after you link RGB cable to the movitor, please<br>
proceed the following s

### *with LCD93.INF: Reset CS9320*

When wrong resolution is selected, the image will disappear or become unstable. Under this situation, please follow below steps to reset CS9320:

- 1. Get the file, "LCD93.inf" from your distributor
- 2. put the file into an empty 2G SanDisk SD card
- 3. insert the SD card into CS9320, and restart CS9320 3 to 5 times.

**Note: If there is nothing appearing from monitor, please wait about 30 seconds and power off/on CS9320 again.**

4. Then you should have stable image again, please take out SD card and delete the file.

**Note: As long as the "LCD93.inf" file existed in SD card with CS9320, it will erase the previous resolution setting.**

**LCD93.inf file:**

![](_page_41_Figure_0.jpeg)